# **Megger.**

# Manual de Usuario

<span id="page-0-1"></span><span id="page-0-0"></span>**STVI Smart Touch View Interface**

<span id="page-0-3"></span><span id="page-0-2"></span>**SPI225 Sistema de pruebas de inyección primaria inteligente**

# **Historial de revisión**

<span id="page-1-0"></span>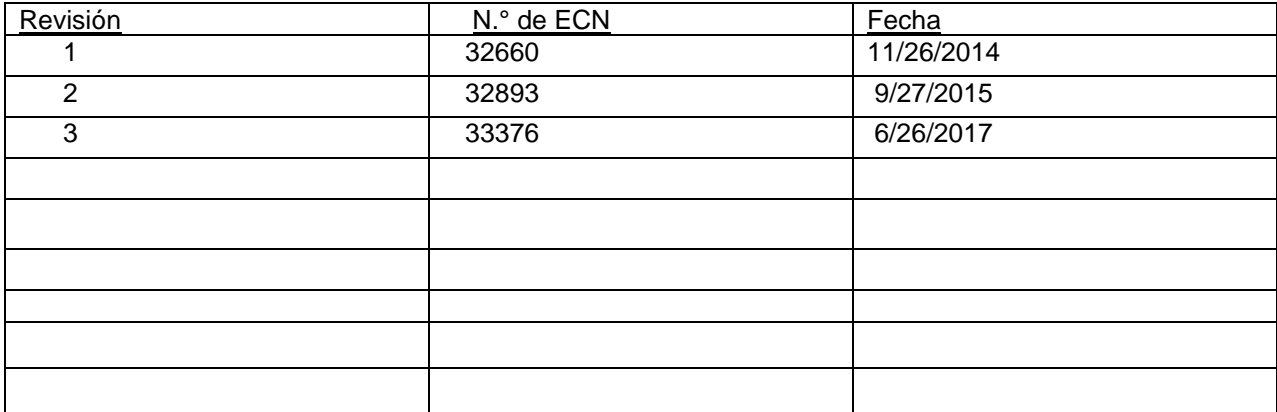

## **Notificación de licencia**

Este manual, así como el hardware y el software que se describe en este documento, se distribuye con licencia y puede utilizarse o copiarse únicamente de acuerdo con los términos de esta licencia. El contenido de este manual se ofrece únicamente a título informativo y está sujeto a cambios sin previo aviso. Megger no asume ningún tipo de responsabilidad por los errores o inexactitudes que puedan aparecer en este manual.

La información y los datos de este manual de usuario son propiedad privada. El equipo que se describe en este documento puede estar protegido por patentes de EE. UU. Megger se reserva específicamente todos los derechos de esta información patentada, así como los derechos otorgados por cualquier patente. El envío de este manual de usuario no implica la renuncia a ninguno de estos derechos.

Con excepción de lo permitido por esta licencia, ninguna parte de esta publicación se puede reproducir, almacenar en un sistema de recuperación ni transmitir, de cualquier forma o por cualquier medio, de manera electrónica, mecánica, mediante grabación o de cualquier otra forma, sin el permiso previo por escrito de Megger.

Megger y el logotipo de Megger son marcas comerciales de Megger. Todas las demás marcas comerciales son propiedad de sus respectivos propietarios.

Aviso a usuarios finales del gobierno de EE. UU. El hardware, el software y la documentación son "artículos comerciales", tal como se define dicho término en el título 48 del Código de Reglamentos Federales (CRF), sección 2.101, consistente en "software informático comercial" y "documentación de software informático comercial", tal como se utilizan dichos términos en el título 48 del Código de Reglamentos Federales (CRF), sección 12.212 o sección 227.7202, según corresponda. En conformidad con el título 48 del Código de Reglamentos Federales (CRF), sección 12.212, o secciones 227.7202-1 a 227.7202-4, según corresponda, el software informático comercial y la documentación de software informático comercial están autorizados para usuarios finales del gobierno de EE. UU. (1) solo como artículos comerciales y (2) únicamente con aquellos derechos concedidos a los demás usuarios finales en virtud de los términos y condiciones establecidos en el acuerdo comercial estándar de Megger para este software y hardware. Quedan reservados todos los derechos sobre materiales inéditos de acuerdo con las leyes de copyright de los Estados Unidos. El destinatario, si se trata de un organismo gubernamental, reconoce que este manual y el equipo que se describe se adquirieron con los derechos limitados con respecto a los datos técnicos tal como se describe en la normativa ASPR 9-203 (b).

La STVI incluye un programa informático de tipo RTOS residente. Este programa pertenece a Megger y contiene ideas e información comerciales secretas de Megger.

#### **WEEE**

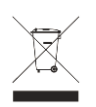

Desechos de equipo electrónico y eléctrico – La etiqueta del contenedor de desechos con ruedas tachado, colocado sobre los productos Megger, es un recordatorio de no desechar el producto al final de su vida útil en la basura general. Por favor utilice las instalaciones de recolección locales de WEEE u observe todos los requerimientos locales aplicables.

Megger está registrada en el Reino Unido como un fabricante de Equipo electrónico y eléctrico. El número de registro es WEE/DJ2235XR.

\_\_\_\_\_\_\_\_\_\_\_\_\_\_\_\_\_\_\_\_\_\_\_\_\_\_

Escrito y diseñado en Megger, 4271 Bronce, Dallas, Texas 75237.

Impreso en EE. UU.

Megger 2017, todos los derechos reservados.

#### **PRECAUCIONES DE SEGURIDAD**

#### <span id="page-3-0"></span>**ADVERTENCIA: LOS VOLTAJES GENERADOS POR ESTE INSTRUMENTO PUEDEN SER PELIGROSOS**

Este instrumento se ha diseñado para garantizar la seguridad del operador; sin embargo, ningún diseño ofrece protección frente al uso incorrecto. Los circuitos eléctricos son peligrosos y pueden ser mortales si no se adoptan las medidas de precaución y seguridad pertinentes. El operador debe adoptar varias medidas de precaución de seguridad estándar. Se han colocado marcas de seguridad IEC en el instrumento, donde corresponda, para notificar al operador que debe consultar el manual de usuario para obtener instrucciones sobre el uso correcto o sobre temas de seguridad relacionados. Consulte la siguiente tabla de símbolos y definiciones.

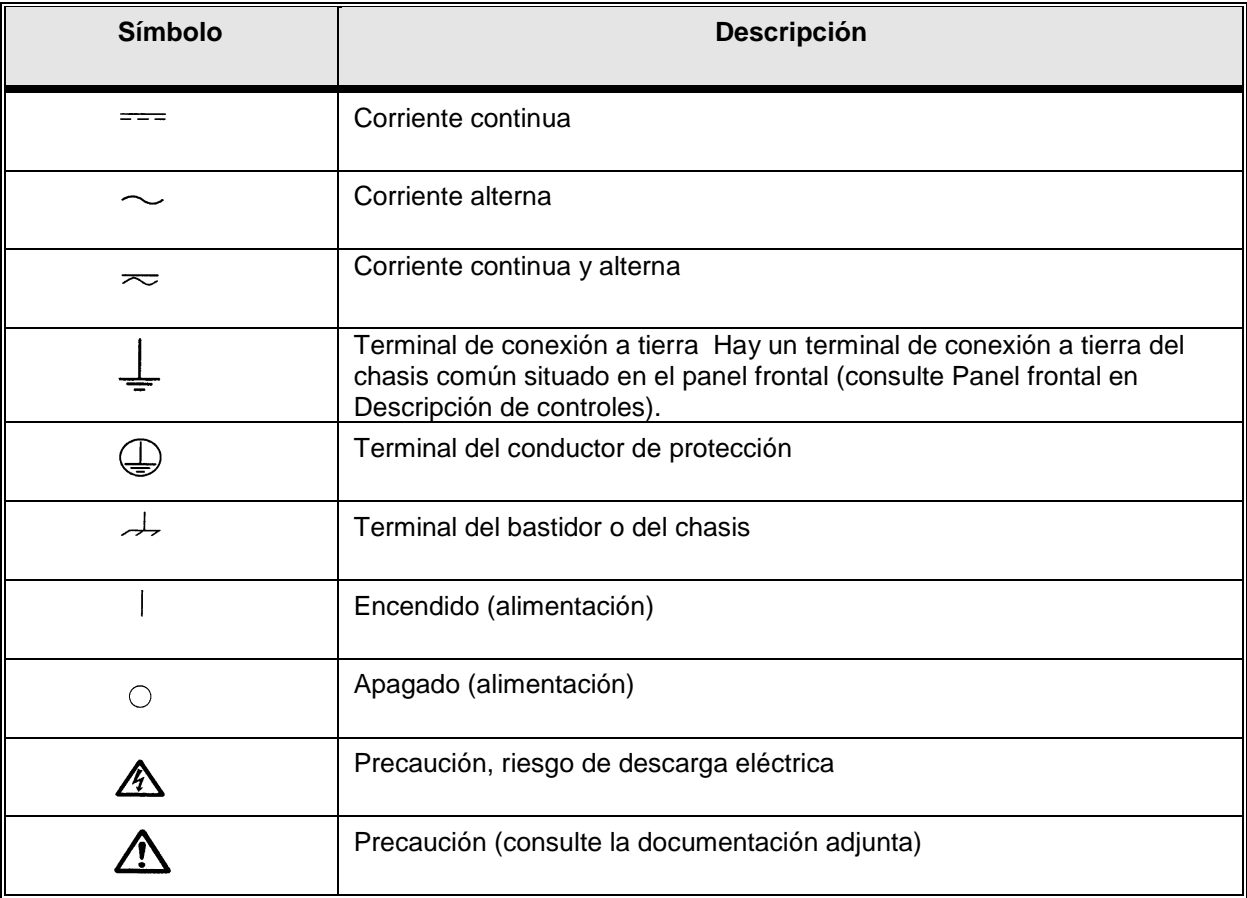

**ADVERTENCIA: El operador o el técnico no deben intentar abrir o realizar, en ninguna circunstancia, una tarea de mantenimiento de un instrumento de Megger mientras está conectado a una fuente de alimentación. Existen voltajes que pueden causar lesiones graves o la muerte.**

#### **PRECAUCIONES DE SEGURIDAD** (continuación)

A continuación, se describen algunos puntos específicos relacionados con la seguridad asociados con el sistema de prueba.

> Lea y comprenda todas las precauciones de seguridad y las instrucciones de funcionamiento antes de utilizar la unidad.

La finalidad de este equipo se limita a su uso tal y como se describe en este manual de instrucciones. Si surgiera una situación no contemplada en las precauciones de seguridad generales o específicas, póngase en contacto el representante regional de Megger o con Megger, Dallas, Texas.

La seguridad es responsabilidad del usuario. El uso indebido de este equipo puede ser muy peligroso.

Antes de conectar el cable de alimentación, el equipo debe estar apagado. Asegúrese de que las salidas están desactivadas antes de realizar las conexiones de prueba.

No se debe conectar nunca el conjunto de prueba a equipos energizados.

Utilice siempre cables de prueba debidamente aislados. Los cables de prueba opcionales están preparados para soportar potencias nominales continuas del sistema de prueba y deben utilizarse de la manera correcta y un mantenimiento adecuado. NO utilice cables de prueba rotos o que presenten grietas.

Apague siempre el sistema de prueba antes de desconectar el cable de alimentación.

NO intente utilizar la unidad sin una conexión a tierra de seguridad.

NO intente utilizar la unidad si el cable de alimentación terminal a tierra está roto o no se dispone de él.

NO utilice el conjunto de prueba en una atmósfera explosiva.

Solo deben utilizar el instrumento personas debidamente capacitadas y competentes.

Siga todas las advertencias de seguridad señaladas en el equipo.

Los temas importantes o relacionados con la seguridad, como la indicación siguiente, se identificarán con el símbolo contiguo. Lea el tema detenidamente, ya que puede estar relacionado con el funcionamiento seguro del sistema de prueba o la seguridad del operador.

ΛN

**El modelo SPI no está diseñado para su uso en circuitos energizados. Para la seguridad del operador y la protección del instrumento, no lo conecte a los circuitos que están energizados. Esto incluye circuitos que pueden energizarse durante el curso de un procedimiento de prueba con este instrumento**.

# Tabla de contenidos

#### Sección

# Página

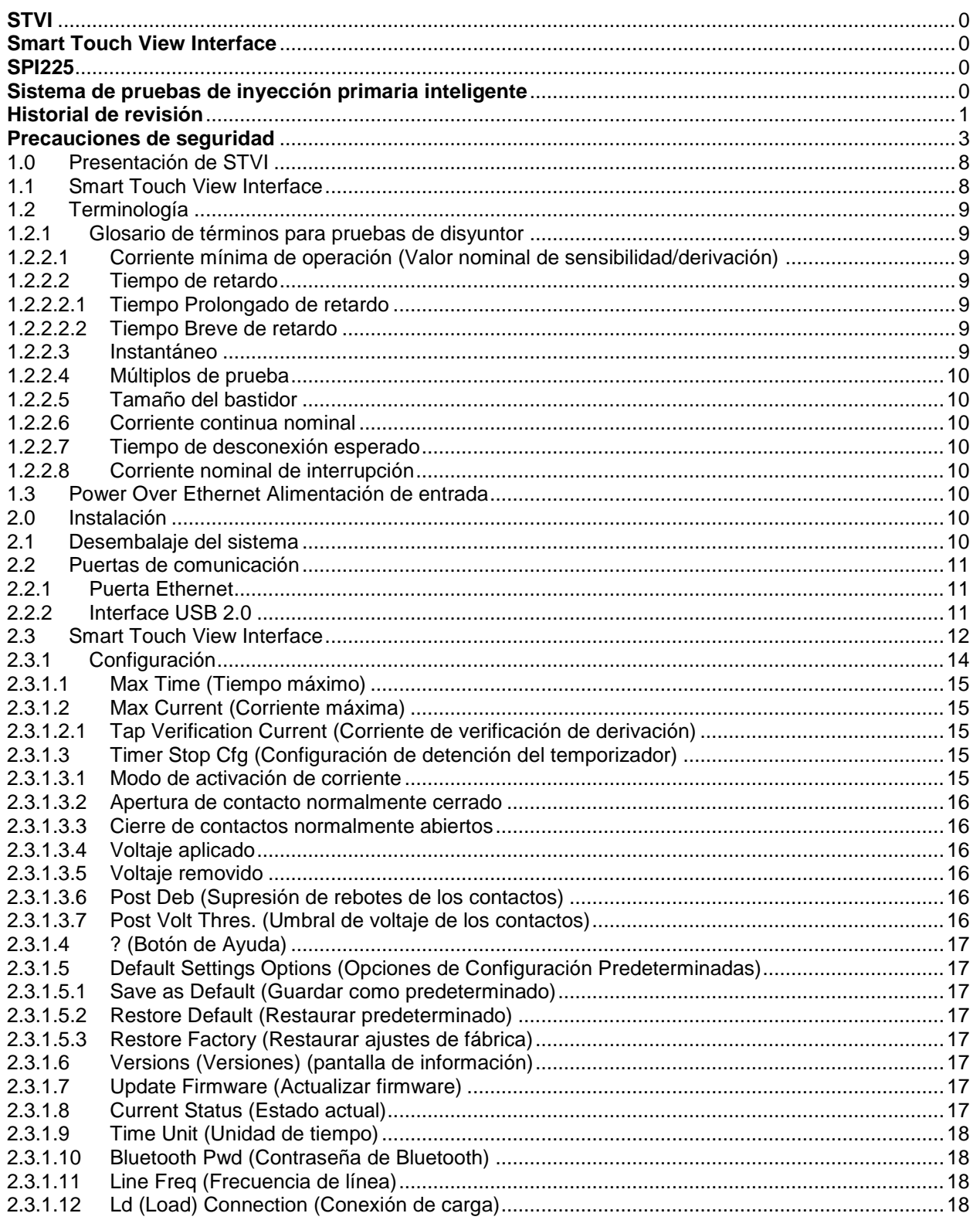

Número de referencia: 84273 Rev. 3, 6/2017

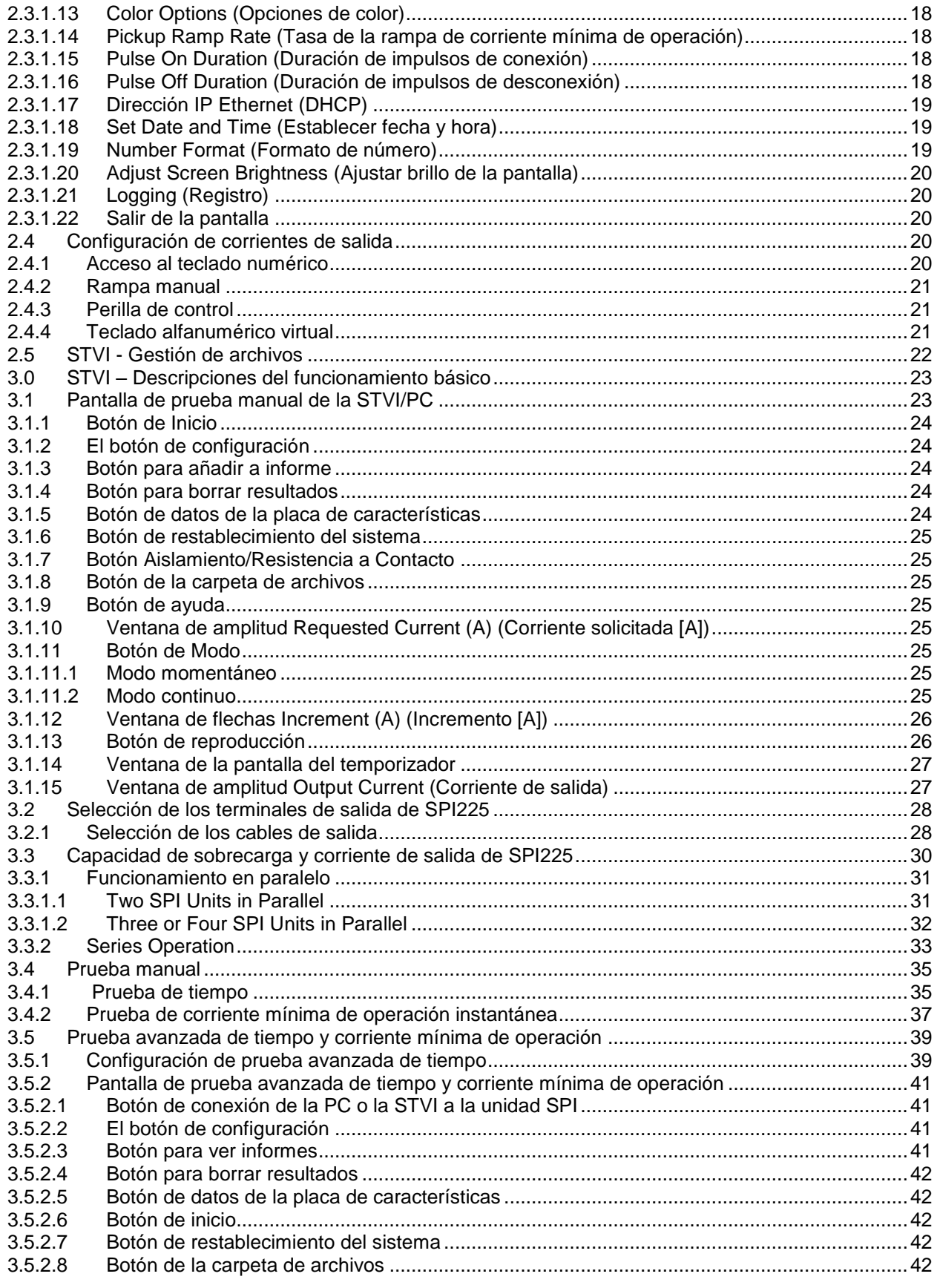

Número de referencia: 84273 Rev. 3, 6/2017

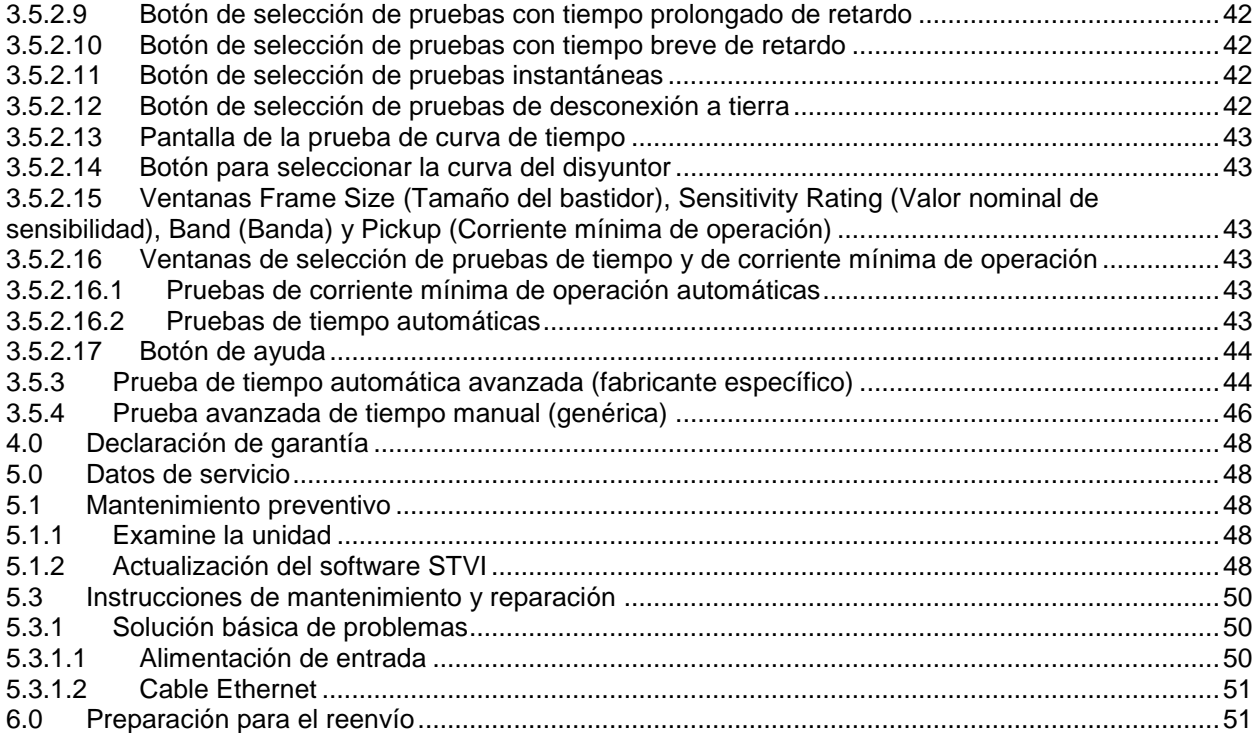

#### <span id="page-8-1"></span><span id="page-8-0"></span>1.0 **Presentación de STVI**

**STVI** es una interface intuitiva que se utiliza para controlar el equipo de prueba **SPI** de **Megger**. Este manual contiene la información que necesitará para configurar y utilizar su STVI con el dispositivo SPI. Se describe el funcionamiento de la unidad, los diferentes tipos de pruebas que se pueden realizar y cómo guardar y ver los resultados de la prueba con el software Smart Touch View Interface. Asimismo, se describe la ejecución del software STVI mediante el software PowerDB de su PC.

#### 1.1 **Smart Touch View Interface**

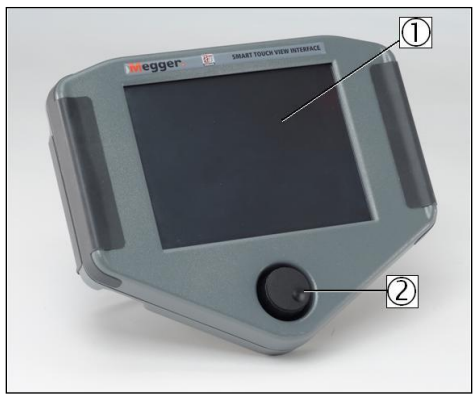

Ilustración 1 Smart Touch View Interface

- 1. *Pantalla TFT LCD en color:* esta pantalla táctil de 8,5 pulgadas ofrece alta resolución e integra tecnología de gran ángulo de visión con alta luminosidad para facilitar la lectura en condiciones de luz solar directa.
- 2. *Perilla de control:* esta perilla ajusta los valores una vez que se selecciona la ubicación del cuadro del valor que se va a cambiar.

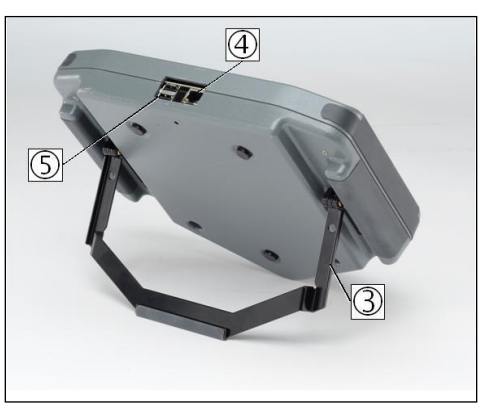

Ilustración 2 Vista posterior de la STVI

- 3. *Soporte plegable integrado:* la STVI puede utilizarse como controlador portátil o como controlador de sobremesa mediante el soporte plegable.
- 4. *Puerta Ethernet STVI:* puerta Ethernet de tipo 10/100BaseTX PoE (Power over Ethernet). Es la puerta de conexión SPI.

<span id="page-9-0"></span>5. *Interface USB:* la puerta USB se utiliza para actualizar el firmware de la unidad SPI, así como el software de la STVI con un dispositivo de memoria USB. También se puede utilizar para descargar los resultados de la prueba de la STVI en otra PC con el software Power DB para su almacenamiento o impresión. Para el control de la unidad SPI se proporciona un cable Ethernet, ya que la STVI se alimenta a través de esta conexión. Aunque la STVI dispone de un teclado virtual integrado, el usuario puede utilizar un teclado USB con la STVI, así como un ratón (incluyendo un ratón inalámbrico Logitech). Ni el teclado ni el ratón se incluyen entre los accesorios.

#### 1.2 **Terminología**

Los acrónimos, términos y definiciones utilizados en este manual se describen a continuación.

#### 1.2.1 **Glosario de términos para pruebas de disyuntor**

Las pantallas de visualización de la STVI solicitarán al usuario que seleccione o conIlustración diferentes valores. Los valores varían en función del dispositivo de protección sometido a prueba. Muchos de los términos utilizados son similares en naturaleza y significan lo mismo independientemente del tipo de disyuntor. Por ejemplo, el término "ajuste de tiempo" es el que se suele usar con más frecuencia para definir la configuración de ajuste de tiempo del dispositivo sometido a prueba. Desafortunadamente, algunos de los términos que se describe aquí pueden aplicarse a diferentes tipos de dispositivo sometidos a prueba de manera diferente y, por tanto, no se podrán aplicar a todos los dispositivo posibles. No obstante, se espera que este glosario pueda ayudar al usuario a comprender los valores de configuración de todos los dispositivos sometidos a prueba.

#### 1.2.2.1 **Corriente mínima de operación** (Valor nominal de sensibilidad/derivación)

Valor numérico asociado con un valor nominal de sensibilidad o derivación del dispositivo sometido a prueba. Se utiliza para definir un valor de configuración, valor de la corriente mínima de operación o punto de funcionamiento mínimo de un dispositivo sometido a prueba.

#### 1.2.2.2 **Tiempo de retardo**

Se trata de un valor numérico de tiempo normalmente asociado al tiempo de funcionamiento mínimo del dispositivo sometido a prueba. Los disyuntores de baja tensión están disponibles con tres tipos de características de desconexión: tiempo Prolongado, Tiempo Breve e Instantáneo.

#### 1.2.2.2.1 **Tiempo Prolongado de retardo**

La característica de tiempo prolongado de retardo se suele asociar a disyuntores de bajo voltaje de accionamiento directo que proporcionan protección contra la sobrecarga con tiempos de retardo típicos de aproximadamente 10-60 segundos a un 300 % de la corriente mínima de operación.

#### 1.2.2.2.2 **Tiempo Breve de retardo**

La característica de tiempo breve de retardo se suele asociar con disyuntores de bajo voltaje de accionamiento directo que proporcionan protección frente a los cortocircuitos o averías. Se usa cuando es necesario un pequeño retardo para la coordinación o selectividad con otros dispositivos de protección. Los retardos típicos de este tipo de características son de aproximadamente 6-30 ciclos.

#### 1.2.2.3 **Instantáneo**

Valor numérico asociado a un ajuste de derivación del elemento instantáneo del dispositivo sometido a prueba. Se utiliza para definir un valor de corriente mínima de operación o punto de funcionamiento mínimo de un elemento instantáneo del dispositivo sometido a prueba. La característica de desconexión instantánea se utiliza para la protección frente a fallos o cortocircuitos y no tiene un tiempo de retardo intencional.

#### <span id="page-10-0"></span>1.2.2.4 **Múltiplos** de prueba

Valor numérico asociado normalmente a la realización de las pruebas de tiempo. Los múltiplos se expresan habitualmente en forma de números enteros como 2, 3, 4, etc., y se refieren a las veces que el dispositivo sometido a prueba detecta o deriva corriente. Se pueden introducir también fracciones de múltiplos de prueba, así como los valores de prueba adecuados y los tiempos de desconexión teóricos se calcularán automáticamente.

#### 1.2.2.5 **Tamaño del bastidor**

La corriente nominal del bastidor es la corriente continua nominal máxima en amperios de todas las piezas excepto del dispositivo contra sobre corrientes. Todas las piezas conductoras de corriente, contactos y puntos de giro están diseñadas para soportar la corriente nominal del bastidor sin superar los límites de sobrecalentamiento.

#### 1.2.2.6 **Corriente continua nominal**

La corriente continua nominal es un valor de corriente igual o inferior a la corriente nominal del bastidor. Este valor de corriente se imprime o se estampa en el dispositivo contra sobre corrientes. Es posible que exista una corriente nominal del bastidor de 600 amperios con una corriente continua nominal de solo 100 amperios (debido al tamaño del dispositivo de desconexión por sobre corriente).

#### 1.2.2.7 **Tiempo de desconexión esperado**

Valor numérico que expresa el tiempo de funcionamiento del dispositivo sometido a prueba.

#### 1.2.2.8 **Corriente nominal de interrupción**

Valor numérico asociado a la corriente más alta al voltaje nominal que el dispositivo puede interrumpir sin provocar daños externos.

#### 1.3 **Alimentación de entrada Power Over Ethernet**

La STVI se alimenta con 48 voltios de CC a 0,5 A procedentes de la interface Power Over Ethernet (PoE) a través de la puerta SPI STVI.

#### <span id="page-10-1"></span>2.0 **Instalación**

#### 2.1 **Desembalaje del sistema**

Desembale la unidad y compruebe si se han producido daños durante el envío. En caso afirmativo, póngase en contacto inmediatamente con la empresa de transporte para presentar una reclamación por daños y notifique a Megger sobre los daños producidos.

#### 2.1.1 Arranque inicial

1. Con el cable Ethernet suministrado con la unidad, conecte la puerta Ethernet STVI de la unidad SPI a la puerta Ethernet de la parte superior de la Smart Touch View Interface (STVI).

<span id="page-11-0"></span>2. Antes de conectar la alimentación a la unidad, asegúrese de que el interruptor de encendido/apagado de la unidad SPI se encuentra en la posición de apagado (0). Conecte el cable de alimentación de la unidad a una fuente de alimentación adecuada y gire el interruptor de encendido/apagado a la posición de encendido (I). Durante la secuencia de encendido de la unidad SPI, la pantalla de encendido de la STVI aparecerá en un minuto aproximadamente y, a continuación, se muestra la pantalla de inicio manual.

#### 2.2 **Puertas de comunicación**

La STVI integra dos tipos de puertas de comunicación: una puerta Ethernet y dos puertas USB. La unidad SPI integra una puerta USB y tres puertas Ethernet.

#### 2.2.1 **Puerta Ethernet**

La STVI integra una puerta Ethernet para la conexión con la unidad SPI. Conecte la STVI a la unidad SPI a través de la puerta etiquetada como STVI.

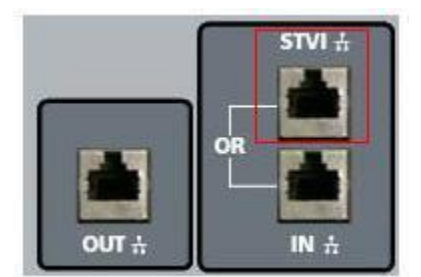

Ilustración 3 Puerta STVI de la unidad SPI

#### 2.2.2 **Interface USB 2.0**

La unidad STVI integra dos puertas de interface USB 2.0 (consulte la Ilustración 2). Estas puertas se utilizan para actualizar el firmware de la unidad o para actualizar el software STVI mediante un dispositivo de memoria USB. También se pueden utilizar en combinación con un ratón USB para facilitar el control manual (la STVI permite el un ratón inalámbrico USB).

La puerta Ethernet es de tipo 10/100BaseTX y es la interface de conexión al PC principal. Esta puerta es compatible con la configuración cruzada automática MDI/MDI-X, lo que significa que se pueden utilizar tanto con un cable Ethernet estándar como cruzado.

#### <span id="page-12-0"></span>2.3 **Smart Touch View Interface**

La STVI es una interface de usuario y control manual de la unidad. Todas las entradas manuales se realizan a través de la STVI a menos que la unidad está conectada a una PC. Durante la secuencia de encendido, el sistema de prueba realiza una autocomprobación automática para garantizar que todo funciona correctamente. Una vez que el sistema ha completado las autocomprobaciones, aparece la pantalla de introducción (consulte la siguiente ilustración). Si el software detecta un SPI se conectará automáticamente y se desplegará la Pantalla principal de inicio SPI (Figura 8).

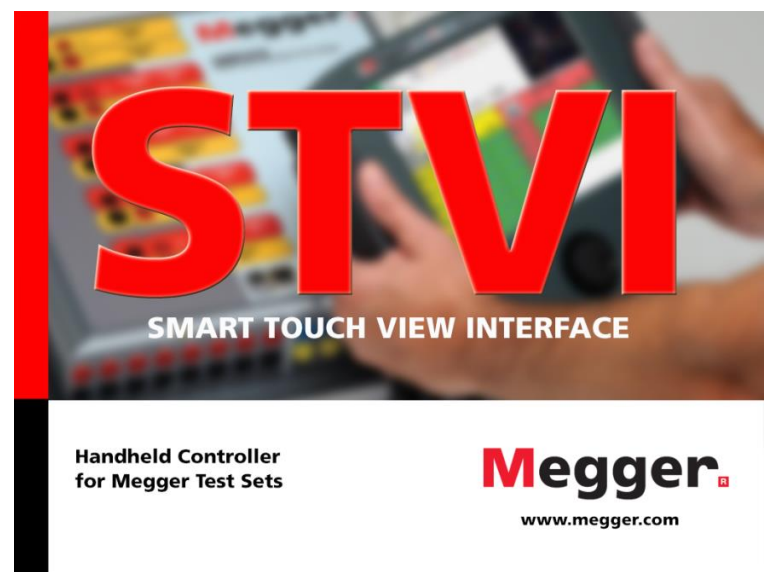

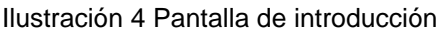

Al usar la **versión PC** del software STVI, se mostrará la Pantalla selección de instrumento. Note que el software se usa para comunicarse con numerosos instrumentos. El ícono SPI debe estar ubicado bajo el encabezado de Series de prueba del disyuntor. Haga clic en el botón SPI en la Pantalla selección de instrumento para conectarse a un SPI.

| Go Back<br>Click here to go back to the form<br><b>C</b> Reset<br>Click here to reset tiles<br>๏<br><b>Instrument Selection</b> |                                          |              |          |                           |                        |                |            |                                            |            | Technical Support<br>Scroll down to see more instrument |
|----------------------------------------------------------------------------------------------------|------------------------------------------|--------------|----------|---------------------------|------------------------|----------------|------------|--------------------------------------------|------------|---------------------------------------------------------|
| ₩<br><b>MWA</b>                                                                                                    | 马舟<br>TTR-3xx                            | 雌<br>MTO-3XX | B<br>MCT | $\mathbf{L}$<br>TTR-55503 | <b>AZEV</b><br>MTO-210 | Eth<br>MTO-250 | 三<br>MRCT. | $\sim$<br><b>TELL</b><br><b>DELTA 4000</b> | DELTA 3000 |                                                         |
| JEEP<br><b>DELTA 2000</b>                                                                                                    |                                          |              |          |                           |                        |                |            |                                            |            |                                                         |
| <b>Battery Test Sets</b>                                                                                                    |                                          |              |          |                           |                        |                |            |                                            |            |                                                         |
| $rac{1}{2}$<br><b>TORKEL/BVM</b>                                                                                                | <b>BITE 3</b>                            | BDE2         |          |                           |                        |                |            |                                            |            |                                                         |
| <b>Breaker Test Sets</b>                                                                                                    |                                          |              |          |                           |                        |                |            |                                            |            |                                                         |
| む<br>OCR                                                                                                    | $\overline{\overline{a}}$<br><b>ODEN</b> | SPL          |          |                           |                        |                |            |                                            |            |                                                         |

Ilustración 5 Pantalla Select an Instrument (Seleccionar un instrumento)

La versión PC desplegará en ese momento, la pantalla Configuración de instrumento como lo muestra la Figura 6. Haga clic en el botón OK y el software intentará auto detectar un instrumento y conectarse. Si no se detecta un instrumento debido al cortafuegos, a la configuración VPN o a la dirección IP incorrecta, el usuario necesitará tomar la acción correctiva apropiada. En este caso, puede apagar el cortafuegos o usted puede entrar la dirección IP directamente usando la pantalla Configuración de instrumento. El usuario puede dejar en blanco el cuadro Unidad de Auto-descubrimiento e ingresar la dirección IP directamente en el campo provisto. La dirección IP de Auto-configuración de la unidad SPI puede encontrarse en la placa de identificación de la serie de prueba.

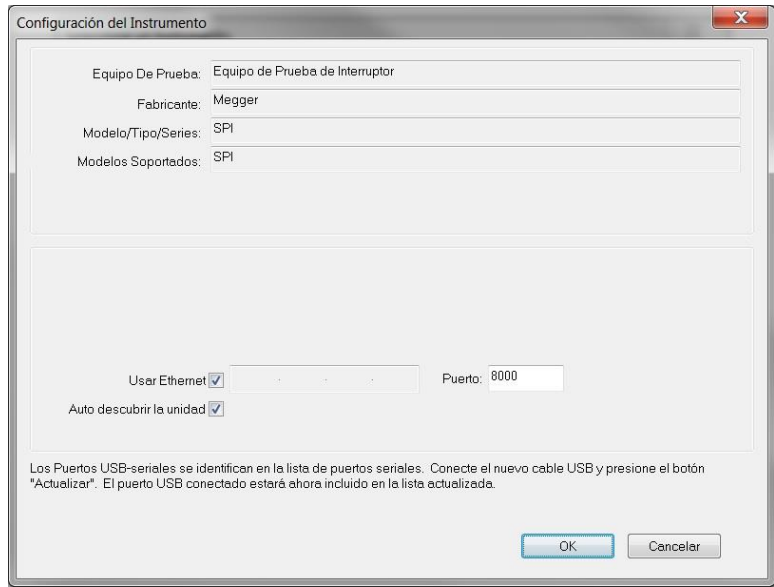

Ilustración 6 Pantalla Configuración del instrumento de SPI en PowerDB

Si la unidad se integra en una red con un servidor DHCP, el usuario deberá utilizar el modo de detección automática.

Si el software detecta una unidad, se mostrará al usuario un diálogo de conexión similar a la Figura 7. El usuario puede entonces seleccionar la unidad SPI deseada para conexión.

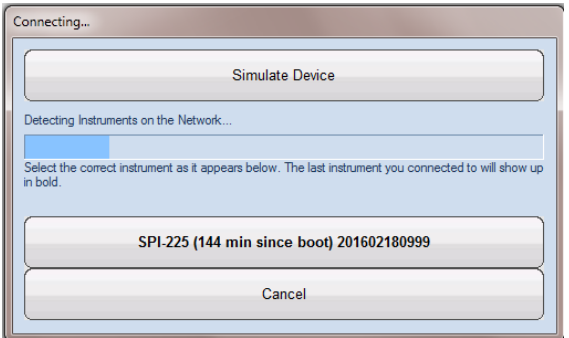

Ilustración 7 Diálogo de Conexión

La versión PC del software mostrará entonces la Pantalla principal de inicio de SPI. Note que el ícono

Conexión **en la esquina superior izquierda tendrá un fondo verde indicando que la unidad SPI está** conectada y que la dirección IP se configura automáticamente a través del puerto Ethernet. El proceso de auto-detectar no requiere que el usuario ingrese una dirección IP. Una vez que el software detecta y

<span id="page-14-0"></span>se conecta a una unidad, el fondo del ícono Conexión se tornará verde y la Pantalla de inicio SPI aparecerá (como se muestra en la Figura 8).

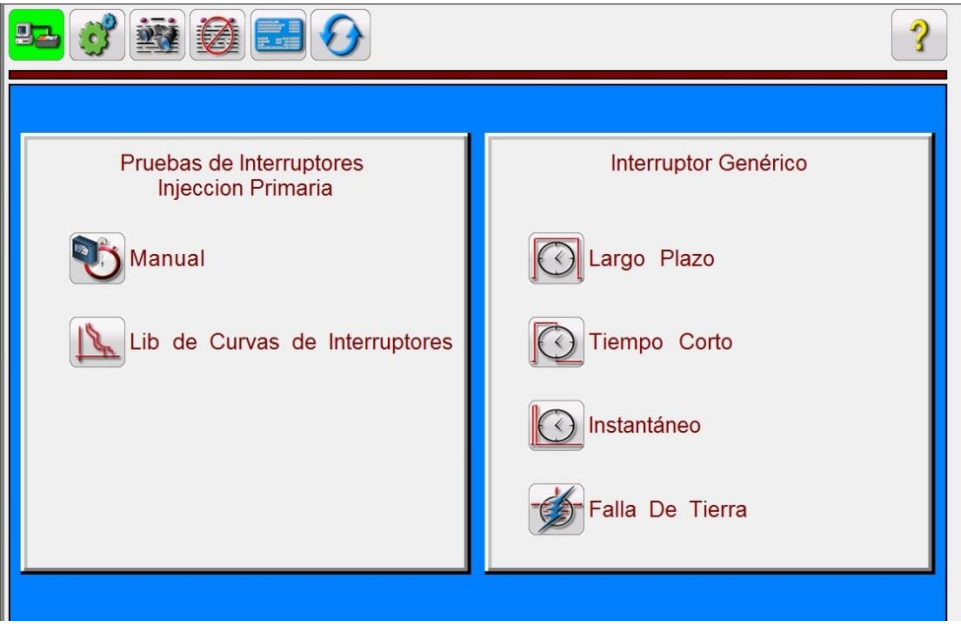

Ilustración 8 Pantalla de inicio del usuario de SPI

La pantalla de inicio del usuario proporciona acceso a la pantalla de prueba manual; para ello, pulse el

botón de prueba manual o el botón Circuit Breaker Curve Library (Biblioteca de curvas de

disyuntores) o de prueba avanzada . La pantalla Advanced Test (Prueba avanzada) proporciona pruebas de tiempo automatizadas de los disyuntores y dispositivos contra sobrecargas con curvas de tiempo genéricas o específicas de los fabricantes. El software STVI incluye algoritmos de curvas de tiempo estándar ANSI e IEC integrados en los disyuntores de caja moldeada. Además, incorpora curvas de tiempo y algoritmos de curvas de tiempo para diferentes disyuntores al aire o en caja moldeada específicos que se pueden seleccionar según el fabricante, tipo de disyuntor, familia de curva, modelo de curva, unidad de curva y nombre de curva.

Al iniciar el software de SPI por primera vez, es recomendable dirigirse a la pantalla de configuración para ajustar el hardware, duraciones máximas, corrientes de prueba, tiempos de impulso y temporizador.

#### 2.3.1 **Configuración**

Si el usuario pulsa el botón de configuración  $\text{G}$ , podrá configurar tanto el hardware SPI como el software STVI. Al pulsar este botón, se mostrará la pantalla de configuración.

Nota: Las siguientes descripciones de los botones varían dependiendo de la configuración de hardware y de si se usa una STVI o la versión para PC del software STVI. La versión del software de la STVI incluye los botones adicionales indicados con un asterisco (\*) en las descripciones siguientes.

<span id="page-15-0"></span>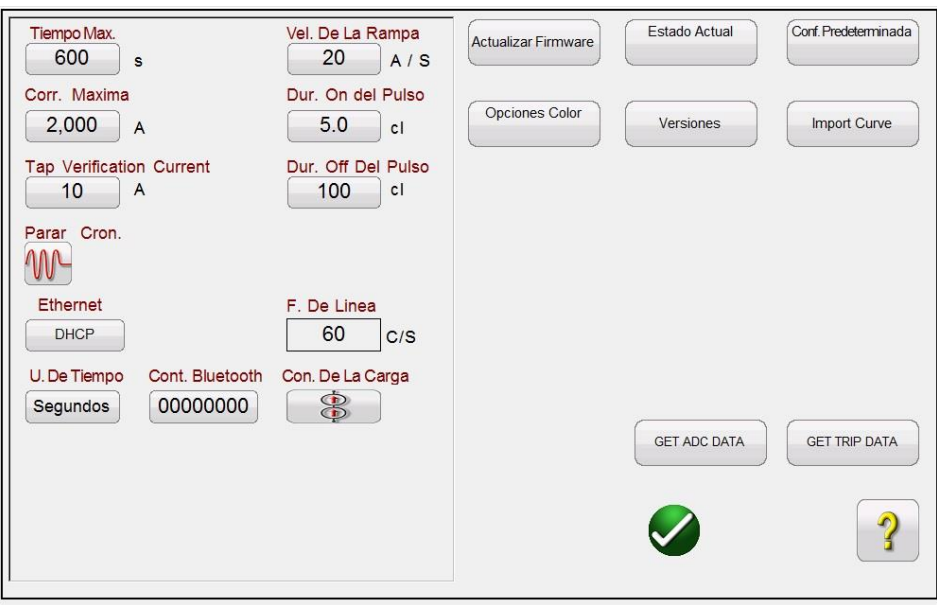

Ilustración 9 Pantalla de configuración de la versión para PC de STVI para la unidad SPI

#### 2.3.1.1 **Max Time (Tiempo máximo)**

El usuario puede establecer el tiempo máximo en segundos que la unidad SPI permanecerá encendida. El valor predeterminado es 600 segundos.

#### 2.3.1.2 **Max Current (Corriente máxima)**

El usuario puede establecer la corriente máxima que la unidad SPI enviará en la derivación de salida seleccionada. El valor predeterminado es 2,000 amperios.

#### 2.3.1.2.1 **Tap Verification Current (Corriente de verificación de derivación)**

Esta es una función de ahorro de tiempo que se usa para determinar automáticamente la derivación de salida seleccionada por el usuario. El usuario simplemente se conecta a la derivación de salida deseada y, a continuación, al dispositivo sometido a prueba. Antes de aplicar una corriente de prueba, la unidad enviará la corriente de verificación de derivación a la carga en forma de impulsos. En función de la lectura del valor de corriente realizada por el circuito de medida y en base a la relación de las derivaciones de salida, el software volverá a configurar automáticamente la conexión de salida seleccionada.

#### **Asegúrese de que el valor de Tap Verification Current (Corriente de verificación de derivación) se sitúa por debajo de cualquier ajuste instantáneo o ajuste de desconexión a tierra del dispositivo sometido a prueba.**

#### 2.3.1.3 **Timer Stop Cfg (Configuración de detención del temporizador)**

Controla los modos para detener el temporizador y desconectar la salida. Si el usuario pulsa el botón, dispondrá de tres opciones: activación de corriente, contactos secos normalmente abiertos/cerrados y voltaje aplicada/interrumpido. Consulte las siguientes descripciones. El valor predeterminado es 10 amperios.

#### 2.3.1.3.1 **Modo de activación de corriente**

<span id="page-16-0"></span>MU Modo de activación de corriente: el temporizador se iniciará solo cuando el circuito de salida se haya completado y se haya superado una corriente umbral de aproximadamente el 10 % de la corriente de prueba seleccionada. El temporizador seguirá funcionando hasta que el circuito de salida se abra y la corriente descienda por debajo del nivel de umbral o el usuario desactive la salida.

#### 2.3.1.3.2 **Normally Closed Contact Opening (Apertura de contactos normalmente cerrados)**

Con los terminales de ENTRADA BINARIA conectados a contactos externos normalmente cerrados, el circuito de salida permanecerá energizado y el temporizador continuará funcionando hasta que los contactos se abran.

#### 2.3.1.3.3 **Cierre de contactos normalmente abiertos**

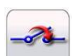

Con los terminales de ENTRADA BINARIA conectados a contactos externos normalmente abiertos, el circuito de salida permanecerá energizado y el temporizador continuará funcionando hasta que los contactos se cierren.

#### 2.3.1.3.4 **Voltaje aplicado**

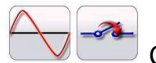

Con los terminales de ENTRADA BINARIA conectados a un circuito de control externo, el circuito de salida permanecerá energizado y el temporizador continuará funcionando hasta que se aplique el voltaje de CC y CA.

#### 2.3.1.3.5 **Voltaje removido**

Con los terminales de ENTRADA BINARIA conectados a un circuito de control externo, el circuito de salida permanecerá energizado y el temporizador continuará funcionando hasta que se interrumpa el voltaje de CC y CA.

#### 2.3.1.3.6 **Post Deb (Supresión de rebotes de los contactos)**

Este ajuste está asociado a los terminales de ENTRADA BINARIA y con la opción de cierre de contactos normalmente abiertos. El tiempo de supresión de rebotes se establece en milisegundos. Los contactos de desconexión deben permanecer cerrados durante el tiempo de supresión de rebotes configurado para que la prueba de tiempo resulte correcta. Si los contactos se abren antes del tiempo de supresión de rebotes configurado, el temporizador continuará en funcionamiento. Una vez que la condición de entrada sea correcta, la prueba de tiempo finalizará. El tiempo de desconexión será igual al tiempo de prueba total menos el tiempo de supresión de rebotes.

#### 2.3.1.3.7 **Post Volt Thres. (Umbral de voltaje de los contactos)**

Este ajuste está asociado a los terminales de ENTRADA BINARIA y las aplicaciones de prueba de voltaje aplicado. Para responder a una amplia gama de aplicaciones de prueba, la ENTRADA BINARIA dispone de un umbral de voltaje programable. Para las aplicaciones de prueba típicas, la entrada binaria dispone de un umbral predeterminado de 5 voltios. Un umbral de voltaje más alto ayuda a eliminar falsos activadores debido a una fuente ruidosa. Los umbrales más bajos permite la detención del temporizador

<span id="page-17-0"></span>a partir de señales de voltaje TTL. El voltaje aplicado permitido es de 1 a 300 voltios de CC y CA, programable en incrementos de 1 voltios.

#### 2.3.1.4 **? (Botón de Ayuda)**

Pulse este botón para acceder al manual integrado y obtener ayuda relacionada con la pantalla de Configuración.

#### 2.3.1.5 **Default Settings Options (Opciones de Configuración Predeterminadas)**

Pulse este botón para obtener acceso a las opciones de configuración de los ajustes predeterminados de Save as Default (Guardar como predeterminado), Restore Default (Restaurar predeterminado) y Restore Factory (Restaurar ajustes de fábrica).

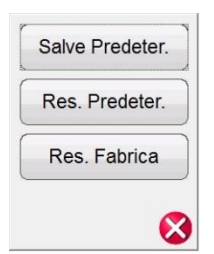

Ilustración 10 Opciones de configuración predeterminadas

#### 2.3.1.5.1 **Save as Default (Guardar como predeterminado)**

Si pulsa este botón, todos los cambios realizados en la pantalla de configuración y la mayoría de los valores predeterminados de todas las pantallas se guardarán como los valores predeterminados de encendido.

#### 2.3.1.5.2 **Restore Default (Restaurar predeterminado)**

Si pulsa este botón, podrá restaurar los valores predeterminados de encendido del sistema original.

#### 2.3.1.5.3 **Restore Factory (Restaurar ajustes de fábrica)**

Si pulsa este botón, podrá restaurar los valores de encendido de fábrica del sistema.

#### 2.3.1.6 **Versions (Versiones) (pantalla de información)**

Si pulsa este botón, se muestra el modelo, número de serie, las versiones de software y firmware y las fechas de compilación.

Esta información es útil cuando se llama a Megger para obtener información sobre temas de servicio o asistencia técnica.

#### 2.3.1.7 **Update Firmware (Actualizar firmware)**

Este botón se utiliza para actualizar el firmware de la unidad SPI.

#### 2.3.1.8 **Current Status (Estado actual)**

Muestra el estado actual de la unidad SPI. Esta información es usada principalmente por el personal de soporte de Megger.

#### <span id="page-18-0"></span>2.3.1.9 **Time Unit (Unidad de tiempo)**

Para configurar la unidad de tiempo en segundos o ciclos.

## 2.3.1.10 **Bluetooth Pwd (Contraseña de Bluetooth)**

Este botón permite al usuario establecer la contraseña de Bluetooth de la unidad SPI.

#### 2.3.1.11 **Line Freq (Frecuencia de línea)**

Este botón muestra la frecuencia de línea actual.

## 2.3.1.12 **Ld Connection (Conexión de carga)**

Este botón aparece cuando el usuario selecciona una o más unidades esclavas. Este botón ofrece

conexiones en paralelo  $\circled{e}$  o en serie  $\circled{e}$  de varias unidades SPI. Pulse o haga clic en el botón Ld Connection (Conexión de carga) para alternar entre los modos en serie o en paralelo. En el modo paralelo, el software de SPI divide automáticamente la corriente de prueba solicitada entre el número de unidades y envía la misma corriente de prueba de cada unidad en paralelo, de manera que las corrientes de la carga se sumen para igualar el valor de la corriente solicitada. Si dos unidades se conectan en serie, se establece la corriente de prueba solicitada de cada unidad de manera que el voltaje de cumplimiento de cada unidad se sume para transferir la corriente a través de la carga.

#### 2.3.1.13 **Color Options (Opciones de color)**

Pulse este botón para ajustar los colores de los vectores, fondos, letras, etc.

#### 2.3.1.14 **Pickup Ramp Rate (Tasa de la rampa de corriente mínima de operación)**

Pulse este botón para ajustar la tasa de la rampa de corriente en amperios/segundos que se usará en la prueba de corriente mínima de operación de la pantalla Advanced (Avanzado).

#### 2.3.1.15 **Pulse On Duration (Duración de impulso de conexión)**

Pulse este botón para configurar el tiempo de impulsos de conexión en ciclos. Se utiliza cuando el conjunto de prueba se utiliza en el modo momentáneo en la pantalla de prueba manual o al realizar pruebas de corriente mínima de operación instantánea en el modo automático.

#### 2.3.1.16 **Pulse Off Duration (Duración de impulsos de desconexión)**

Pulse este botón para configurar el tiempo de impulsos de desconexión en la rampa de impulsos.

#### <span id="page-19-0"></span>2.3.1.17 **Dirección IP Ethernet (DHCP)**

La STVI detectará automáticamente la unidad SPI (el modo DHCP no requiere que el usuario introduzca una dirección IP). Si la unidad se integra en una red con un servidor DHCP, el usuario deberá utilizar el modo de detección automática. Con la STVI, si pulsa el botón DHCP, se abrirá el cuadro de diálogo de la dirección IP estática.

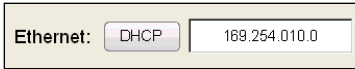

Ilustración 11 Cuadro de diálogo de la dirección IP estática Ethernet de la pantalla de configuración de la STVI

Si utiliza la versión para PC, también se puede detectar automáticamente la unidad SPI que está conectada a la PC. En la versión para PC, es posible que el equipo no se detecte automáticamente debido los ajustes de firewall o VPN. En este caso, el firewall puede desactivarse o se puede introducir la dirección IP directamente a través de la pantalla Instrument Configuration (Configuración del instrumento) de PowerDB; para ello, haga clic en Instrument Setup (Instalación del instrumento) ubicado en la pestaña Tests (Pruebas) de la barra de herramientas de PowerDB y, a continuación, haga clic en el botón SPI. En la siguiente ilustración se muestra la pantalla Instrument Configuration (Configuración del instrumento) de PowerDB. Haga clic en la marca de verificación de la casilla Auto Discover Unit (Detectar unidad automáticamente). Aquí, el usuario puede introducir la dirección IP directamente en el cuadro resaltado en color rojo.

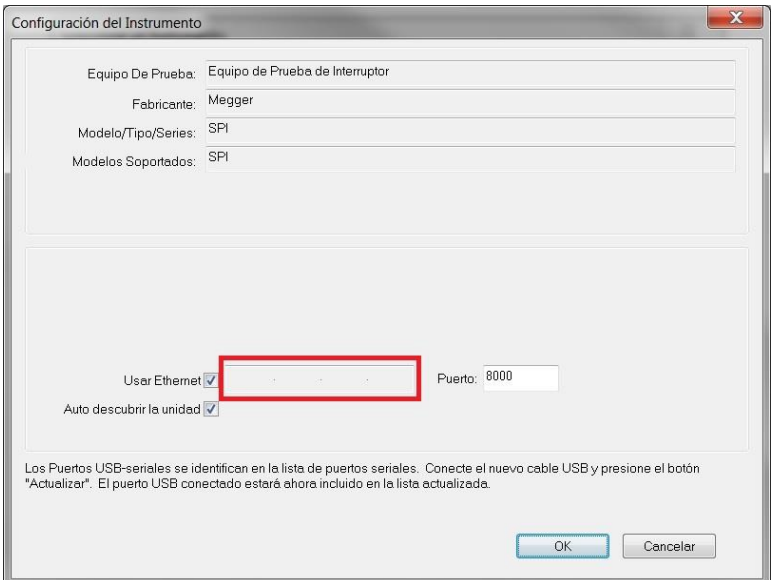

Ilustración 12 Pantalla Instrument Configuration (Configuración del instrumento) de PowerDB

La dirección IP de configuración automática de la unidad puede encontrarse en la placa de características de la unidad.

#### 2.3.1.18 **Set Date and Time\* (Establecer fecha y hora)**

Pulse este botón para restablecer la fecha y la hora de la STVI. Esta información es fundamental para guardar pruebas y los resultados de las pruebas en el gestor de archivos internos de la unidad. La versión para PC utiliza la fecha y hora del equipo.

2.3.1.19 **Number Format\* (Formato de número)**

<span id="page-20-0"></span>Pulse este botón para establecer el formato de los números decimales como punto o coma.

#### 2.3.1.20 **Adjust Screen Brightness\* (Ajustar brillo de la pantalla)**

El brillo se puede ajustar en la STVI. La pantalla siempre resultará visible, ya que el hardware evita que el brillo sea demasiado intenso o demasiado tenue. Pulse este botón y utilice el mando de control para aumentar o reducir el brillo. En la versión para PC, use el control de la pantalla del ordenador para realizar el ajuste.

#### **2.3.1.21 Logging\* (Registro)**

Seleccione este botón para registrar los comandos enviados a la unidad SPI desde la STVI (se utiliza en la resolución de problemas).

#### 2.3.1.22 **Salir de la pantalla**

Para salir de la pantalla y volver a la pantalla anterior, pulse el botón de verificación verde (verá este mismo botón en otras pantallas).

#### 2.4 **Configuración de corrientes de salida**

Al pulsar el botón Requested Current (Corriente solicitada) en el controlador portátil STVI, se mostrará el siguiente teclado numérico emergente para introducir el corriente de prueba solicitada. Si utiliza la versión para PC, haga clic en la ventana Requested Current (Corriente solicitada) y use las teclas numéricas de la PC para introducir el valor de corriente de salida.

#### 2.4.1 **Acceso al teclado numérico**

El acceso al teclado numérico de la STVI proporciona una interface para que el usuario introduzca valores mediante la pantalla táctil de la STVI. Si pulsa una ventana de entrada de datos (Requested Current [Corriente solicitada] o Increment [Incremento]), se activará el teclado numérico. Si utiliza la versión del software para PC, haga clic en la ventana con el ratón. Utilice las teclas numéricas para

introducir el valor que desee y pulse el botón  $\bigvee$  (pulse la tecla Entrar de la PC). Si pulsa  $\bigcup_{k=1}^{\infty}$ 

se borrará el valor que acaba de introducir. Si pulsa el botón  $\leq$  (borrar último dígito), se borrará el último dígito del valor que se muestra en la pantalla.

| <    | 0.000 |                |   |
|------|-------|----------------|---|
| <<   | 3     | $\overline{2}$ |   |
|      | 6     | 5              |   |
| Home | 9     | 8              | 7 |
|      | $+/-$ | 0              |   |

Ilustración 13 Teclado numérico de la STVI

El botón introduce el valor y regresa a la pantalla de prueba. Si el usuario pulsa el botón  $\bullet$  para cancelar, se le devolverá a la pantalla anterior que estaba utilizando.

#### <span id="page-21-0"></span>2.4.2 **Rampa manual**

La rampa de la corriente de salida puede ajustarse de manera manual con la perilla de control de la STVI o con las flechas hacia arriba o hacia abajo o la rueda del ratón del teclado de la PC (versión para PC) Para ajustar manualmente la rampa de la corriente de salida, pulse o haga clic en el botón Increment (Incremento) (A) para ver la siguiente pantalla.

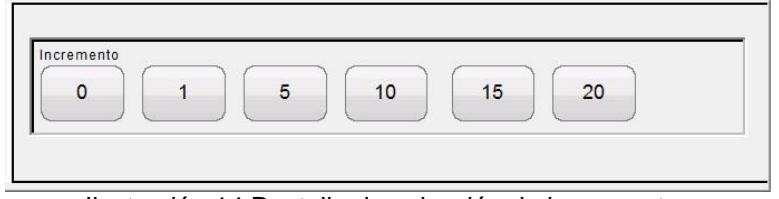

Ilustración 14 Pantalla de selección de incrementos

**Increment** (Incremento): seleccione el incremento que desee. El cambio de color indica el valor seleccionado. La corriente de salida aumentará en incrementos de 1, 5, 10, 15, o 20 amperios. El botón Auto está asociado al mando de control de la STVI (consulte Mando de control para obtener más información).

En el modo momentáneo (consulte la sección 3.1.11.1 ) la corriente de salida se activará al pulsar el botón azul de reproducción, y solo permanecerá activada según el ajuste del tiempo de duración de los impulsos en la pantalla de configuración (consulte la sección 2.3.1.14). Cuando se gira la perilla de control o se pulsan las flechas hacia arriba o hacia abajo del teclado de la PC, la corriente de salida emitirá impulsos durante el tiempo de duración con cada incremento, lo que permite una prueba de corriente mínima de operación instantánea (se debe establecer un tiempo de duración mayor que el tiempo de corriente mínima de operación instantáneo esperado).

En el modo continuo (consulte la sección 3.1.11.2 ) la rampa de la salida se puede ajustar con la perilla de control o las flechas hacia arriba o hacia abajo del teclado de la PC, y la salida permanece activa hasta que el dispositivo se desconecta o hasta que el usuario pulsa el botón Simulate Contact

Simulate (Simular contacto) o el botón X de color rojo que aparecen en la parte superior de la pantalla de prueba.

#### 2.4.3 **Perilla de control**

La perilla de control cambiará el valor de la corriente de salida en función de la configuración de los valores de incrementos una vez que se pulse el botón azul de reproducción. La rotación hacia la derecha aumenta y hacia la izquierda disminuye. En el modo de incremento automático, la perilla de control utiliza un algoritmo de control de velocidad para realizar un pequeño ajuste con una rotación lenta (un clic equivale al nivel de incremento más bajo) y un ajuste mayor con una rotación más rápida. El mando de control también puede usarse para desplazarse hacia arriba y hacia abajo cuando se visualizan los resultados de prueba en las pantallas Add Results (Añadir resultados) y View Results (Ver resultados) o cuando se visualizan en la pantalla de ayuda.

#### 2.4.4 **Teclado alfanumérico virtual**

El teclado alfanumérico virtual permite la introducción de texto ASCII en las ventanas correspondientes de la STVI. Este teclado se utiliza para introducir información en la ventana Nameplate Data (Datos de la placa de características) o nombres de archivo la pantalla de gestión de archivos.

<span id="page-22-0"></span>

|              | Cancel<br>OK                                                                 |
|--------------|------------------------------------------------------------------------------|
|              | Clear                                                                        |
|              | 5<br>6<br>8<br><b>BKSP</b><br>3<br>9<br>0<br>$\overline{2}$<br>4<br>$\equiv$ |
| TAB<br>q     | W<br>e<br>y<br>u<br>$\mathbf{o}$<br>r<br>p                                   |
| CAPS<br>a    | <b>ENTER</b><br>$\alpha$<br>k<br>h<br>s<br>g                                 |
| <b>SHIFT</b> | þ<br><b>SHIFT</b><br>Z<br>X<br>n<br>m<br>c<br>$\vee$<br>٠<br>٠               |
| ALT          | <b>SPACE</b>                                                                 |

Ilustración 15 Teclado de la STVI

#### 2.5 **STVI - Gestión de archivos**

La pantalla de gestión de archivos se utiliza por el controlador portátil STVI para acceder a los archivos almacenados en la memoria interna de la STVI. Esta pantalla permite cargar archivos de prueba, crear o cambiar directorios, renombrar archivos y directorios, así como borrar archivos y directorios creados por

el usuario. Para acceder al sistema de gestión de archivos, pulse la carpeta de archivos de la barra de herramientas de la parte superior de la pantalla de prueba. Este icono solo aparece en la STVI (no en la versión para PC). Permite al usuario guardar pruebas o abrir pruebas guardadas. Si se utiliza la versión para PC, los usuarios dispondrán del sistema de archivos PowerDB para guardar archivos de prueba (de trabajo) (consulte la ayuda de PowerDB). Para los usuarios de la STVI, si pulsan en la carpeta de archivos, se visualizará la siguiente barra de herramientas. De manera predeterminada aparece con la opción Save Current Form File Folder (Guardar carpeta de archivos de formulario actual) resaltada.

| $\sim$                |  |  | J's<br><b>But</b> |                     |  |
|-----------------------|--|--|-------------------|---------------------|--|
| Save the Current Form |  |  |                   | 11/10/2010 10:34:26 |  |

Ilustración 16 Barra de herramientas de la carpeta de archivos de la STVI

 $\lfloor \frac{1}{2} \rfloor$  Nota: Si pulsa el botón de encendido/apagado  $\lfloor \frac{1}{2} \rfloor$ , se apagará la STVI, pero no es necesario para un apagado seguro.

Si el usuario pulsa sobre la carpeta resaltada, verá el siguiente explorador de archivos.

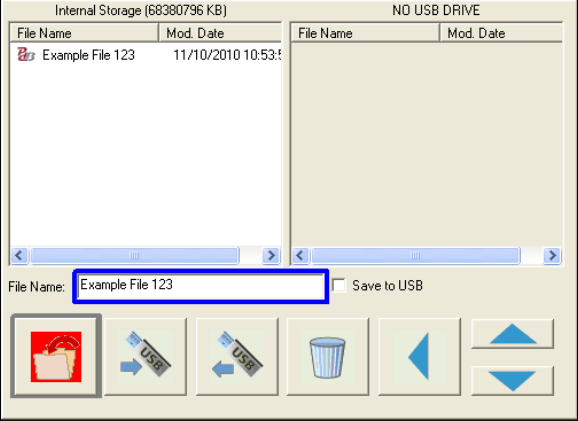

Ilustración 17 Explorador de carpetas de archivos de la STVI

<span id="page-23-0"></span>Si el usuario pulsa en la ventana File Name (Nombre de archivo), verá el teclado virtual para introducir un nombre de archivo. El archivo se puede guardar en la memoria interna o guardar en un dispositivo de memoria USB. Esta misma ventana también se utiliza para abrir archivos guardados. Para guardar los resultados directamente en un dispositivo de memoria USB, marque la casilla Save to USB (Guardar en USB). Si desea transferir los resultados de la prueba de la STVI a un dispositivo de memoria USB, utilice los botones de color azul hacia arriba y hacia abajo para seleccionar el resultado de la prueba deseada y, a continuación, pulse en el botón ⇒USB. Para recuperar un archivo de prueba desde un dispositivo de memoria USB, pulse el botón ⇔USB para recuperar el archivo seleccionado de la lista de archivos que aparecen en la ventana de la derecha. Para eliminar un archivo, use las flechas hacia arriba y hacia abajo para resaltar el archivo y, a continuación, pulse en el icono de la papelera. La flecha azul que

apunta hacia la izquierda  $\blacktriangleleft$  es el botón de salida para volver a la pantalla de prueba. Para abrir un archivo de prueba existente desde la barra de herramientas de la carpeta de archivos, pulse el icono Open File Folder (Abrir carpeta de archivos). El usuario verá el explorador de carpetas de archivos. Utilice los botones de flecha azul hacia arriba y hacia abajo para resaltar el archivo que desee abrir y, a

continuación, pulse el botón Open File Folder (Abrir carpeta de archivos) de la esquina inferior izquierda. El usuario verá una barra de menú para abrir una nueva prueba o para abrir el archivo seleccionado que muestra la fecha y la hora del archivo guardado. Al pulsar el botón de fecha/hora, se

abrirá la prueba guardada. Para ver los resultados guardados, pulse el botón **(más)** en la parte

superior derecha de la pantalla junto a la pantalla del vector y, a continuación, pulse el botón **para** para ver informes.

#### 3.0 STVI – **Descripciones del funcionamiento básico**

Esta sección describe los procedimientos de funcionamiento básico para el uso de la STVI con la unidad SPI para aplicaciones tales como pruebas básicas de corriente mínima de operación, prueba de tiempo básica y salidas de corriente paralela de varias unidades SPI.

#### 3.1 **Pantalla de prueba manual de la STVI/PC**

Si el usuario pulsa el botón de prueba manual , verá la pantalla de prueba manual.

<span id="page-24-0"></span>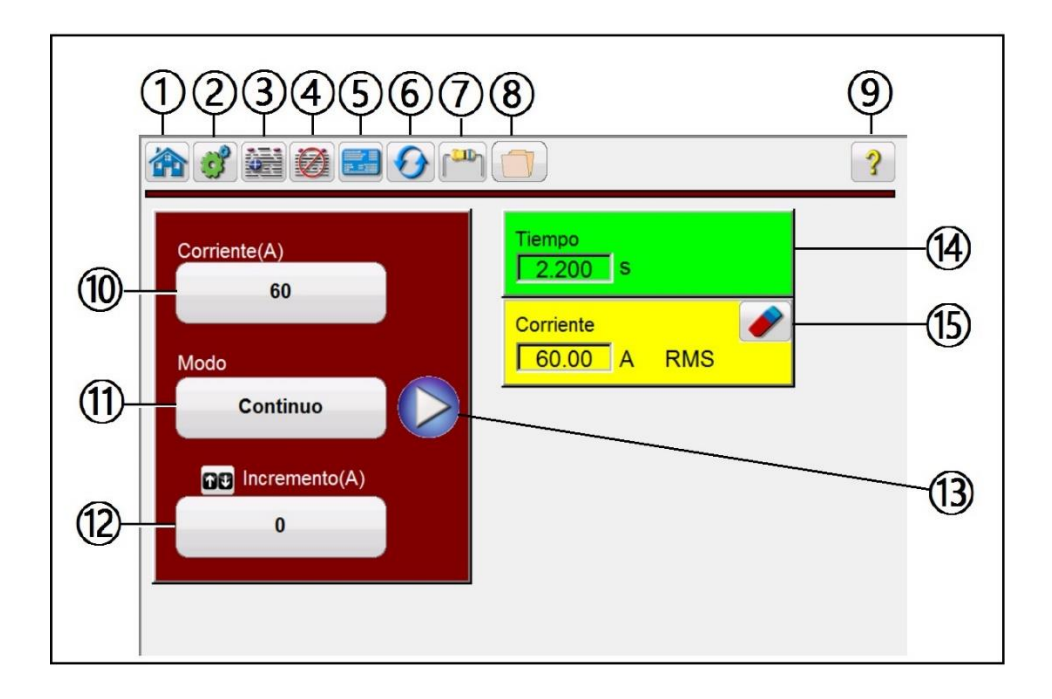

Ilustración 18 Pantalla de prueba manual. Tenga en cuenta que las ventanas Time (Tiempo) y Current (Corriente) no aparecen hasta que la prueba se inicia con el botón azul de reproducción.

# 3.1. **Botón de Inicio**

El botón de INICIO se utiliza en varias pantallas. Si el usuario pulsa el botón de Inicio, volverá a la pantalla de inicio.

# 3.1. **El botón de configuración**

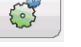

Pulse el botón para ir a la pantalla de configuración de la STVI. Consulte la sección 2.3.1 para obtener más información sobre la pantalla de configuración.

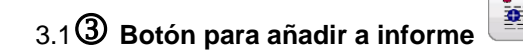

Pulse este botón para ver el informe o añadir al informe. También permite al usuario introducir límites, comentarios o deficiencias. Los informes se pueden guardar en la memoria interna de la STVI y se pueden transferir a PowerDB a través de un dispositivo de memoria USB. Los resultados de las pruebas anteriores se pueden cargar y la opción "Retest" (Volver a probar) se puede utilizar para repetir la prueba con los mismos parámetros de la prueba anterior.

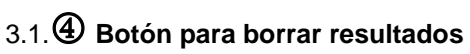

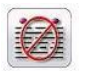

Pulse o haga clic en este botón para borrar los resultados de la prueba activa (última prueba) o todos los resultados que se hayan añadido al informe.

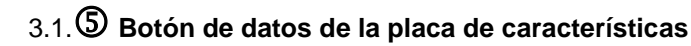

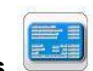

<span id="page-25-0"></span>Pulse este botón para ir a la pantalla de introducción de datos de la placa de características. Aquí, el usuario puede introducir todos los datos relacionados con el dispositivo sometido a prueba. Esta información aparecerá en el encabezado del resultado de la prueba.

#### 3.1. **Botón de restablecimiento del sistema**

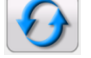

La unidad SPI está protegida frente a sobre corrientes internas en el amplificador y frente a sobrecargas térmicas. Si resultara necesario desconectar la alarma de la unidad debido a una de estas situaciones, ha de restablecerse el sistema para poder continuar con las pruebas. Pulse el botón de restablecimiento del sistema para restablecer los circuitos de detección de errores.

# 3.1.7 **Botón Aislamiento/Resistencia a Contacto**

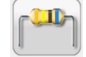

Permite al usuario ingresar a los datos de aislamiento y resistencia a contacto para el dispositivo a prueba. Estos datos no están determinados por la serie de prueba de SPI.

<span id="page-25-1"></span>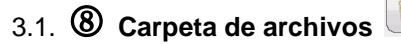

Permite al usuario guardar las pruebas y los resultados de pruebas, así como abrir resultados de pruebas o las pruebas guardadas (consulte la sección 2.5). Si se utiliza la versión para PC, los usuarios dispondrán del sistema de archivos PowerDB para guardar archivos de prueba (de trabajo) (consulte la ayuda de PowerDB).

# 3.1. **Botón de ayuda**

Pulse este botón para acceder al manual integrado y obtener ayuda relacionada con la pantalla de Configuración.

# 3.1.  **Ventana de amplitud Requested Current (A) (Corriente solicitada [A])**

Si el usuario hace clic en esta ventana, verá el teclado numérico virtual (de la STVI) para introducir la corriente de prueba deseada; en el caso de la versión para PC, se debe usar el teclado.

# 3.1. **Botón de Modo**

Si pulsa o hace clic en el botón Mode (Modo), se alternará entre los modos continuos y momentáneo.

#### 3.1.11.1 **Modo momentáneo**

En el modo momentáneo la corriente de salida se activará al pulsar el botón azul de reproducción, y solo permanecerá activada según la configuración del tiempo de Pulse On Duration (Duración de impulsos) en la pantalla de configuración, consulte la sección 2.3.1.14. Cuando se gira la perilla de control o se pulsan las flechas hacia arriba o hacia abajo del teclado de la PC, la corriente de salida emitirá impulsos durante el tiempo de duración con cada incremento, lo que permite una prueba de corriente mínima de operación instantánea (se debe establecer un tiempo de duración mayor que el tiempo de corriente mínima de operación instantáneo esperado).

#### 3.1.11.2 **Modo continuo**

En el modo continuo, la salida permanecerá encendida hasta que el dispositivo se desconecte o hasta

que el usuario pulse el botón Simulate Contact (Simular contacto) **Contact de la botón X de color rojo** 

Simulate

<span id="page-26-0"></span>que aparece en la parte superior de la pantalla de prueba. La rampa de la salida se puede ajustar con el mando de control o con las teclas de flecha hacia arriba y hacia abajo del teclado de la PC.

# 3.1. **Ventana de flechas Increment (A) (Incremento [A])**

Si el usuario se hace clic en esta ventana, verá la pantalla de selección de incrementos en la que podrá introducir el nivel de incremento de corriente que desee para su uso al realizar pruebas de corriente mínima de operación (tanto en el modo manual como en el automático). Consulte la sección 2.4.2 para obtener más información.

# 3.1. **Botón de reproducción**

Al pulsar o hacer clic en el botón azul de reproducción, comenzará la prueba. Si se encuentra en el modo momentáneo, aparece la siguiente pantalla de parámetros para que el usuario introduzca los valores de la prueba y conIlustración la detención del temporizador.

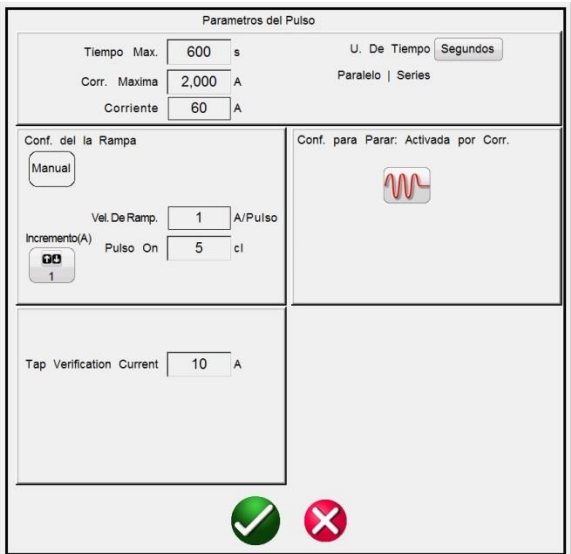

Ilustración 19 Pantalla Pulse Test Parameters (Parámetros de prueba de impulsos) del modo momentáneo

Se mostrará el valor de Output Current (Corriente de salida) configurado previamente en la pantalla de prueba. Se muestran los ajustes Max Time (Tiempo máximo) y Max Current (Corriente máxima) de la pantalla de configuración. Pulse o haga clic en la ventana correspondiente para cambiar los valores predeterminados. La opción Stop Post Configuration (Detener configuración de contacto) permite al usuario configurar el modo que desee para detener el temporizador y desconectar las salidas (consulte la sección 2.3.1.3). Pulse el botón Increment (Incremento) para ver la ventana de selección de los valores de incremento. Seleccione el tamaño del incremento que desee en Ramp Rate (Tasa de rampa) en

amperios/impulso. Pulse el botón de verificación verde  $\Box$  para volver a la pantalla de prueba y comenzar la prueba. Tenga en cuenta que si hay dos o más unidades conectadas en paralelo (vea el botón de conexión en serie o en paralelo de la pantalla de parámetros de la prueba), la corriente previa a la prueba se dividirá por igual entre varias unidades. Si la conexión es en serie, la corriente previa a la prueba será igual a la configuración del valor de la corriente previa a la prueba.

Asegúrese de que el valor de la corriente previa a la prueba se sitúe por debajo de cualquier ajuste instantáneo o ajuste de desconexión a tierra del dispositivo sometido a prueba.

<span id="page-27-0"></span>En la pantalla de prueba manual, en el modo momentáneo, cada vez que se mueve la perilla de control (o las teclas de flecha de la PC) la salida se activará durante el valor de tiempo introducido en Pulse On (Duración de impulsos) y variará según el valor introducido en la ventana Ramp Inc (Incremento de rampa) (hacia arriba o hacia abajo). La prueba se detiene automáticamente cuando la condición de detención del temporizador es correcta. Para detener manualmente la prueba, o desconectar la salida,

pulse o haga clic en el botón rojo

Si se encuentra en el modo continuo, aparecerá la siguiente pantalla de parámetros.

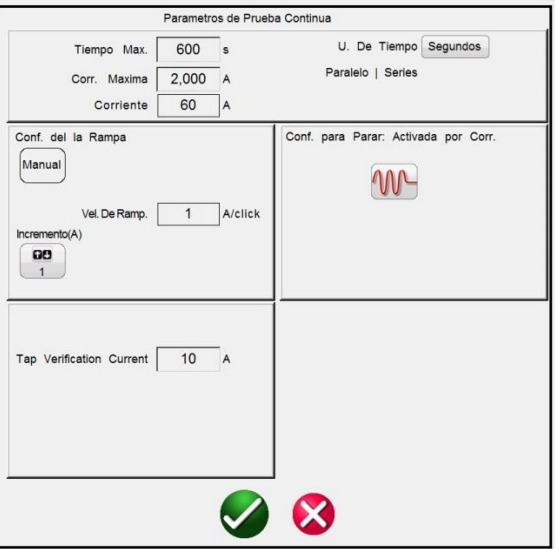

Ilustración 20 Pantalla Continuous Test Parameters (Parámetros de prueba del modo continuo)

En el modo continuo se aplicará la corriente de prueba configurada en la ventana Requested Current (Corriente solicitada), se iniciará el temporizador y se buscará el dispositivo sometido a prueba que se desee utilizar. Si el dispositivo no ha funcionado según el ajuste de Max Time (Tiempo máximo), se desactivará el conjunto de prueba y se indicará que se ha alcanzado el tiempo máximo. Para aumentar o reducir manualmente la corriente de salida, pulse el botón Increment (Incremento) y conIlustración el valor del incremento. Una vez que la prueba ha comenzado, cada vez que se pulsen las teclas de flecha hacia arriba y hacia abajo de la PC o se gire la perilla de control de la STVI, la salida variará hacia arriba o hacia abajo según el valor introducido. Para detener manualmente la prueba, o desconectar la salida,

pulse o haga clic en el botón rojo  $\bigotimes$  o pulse el botón Simulate Contact (Simular contacto).

#### 3.1. **Ventana de la pantalla del temporizador**

Muestra el tiempo de funcionamiento del dispositivo sometido a prueba. La ventana Time (Tiempo) no aparece hasta que la prueba se inicia con el botón azul de reproducción.

# 3.1. **Ventana de amplitud de la corriente de salida**

Muestra la corriente de prueba que se aplica al dispositivo sometido a prueba. La ventana Current (Corriente) no aparece hasta que la prueba se inicia con el botón azul de reproducción. Si pulsa o hace clic en el borrador de la ventana Current (Corriente), se borrará el tiempo y la corriente de prueba registrada como si fuera el botón de restablecimiento.

#### <span id="page-28-0"></span>3.2 **Selección de los terminales de salida de SPI225**

El conjunto de prueba de inyección primaria Megger modelo SPI225 dispone de varios terminales de salida para proporcionar una amplia gama de capacidades de corriente y voltaje. El terminal con la corriente nominal más baja ofrece una salida con el mayor voltaje para dispositivos de prueba con requisitos de baja corriente pero con características de alta impedancia. El terminal de salida de mayor corriente nominal proporciona alta corriente para dispositivos de pruebas con requisitos de alta corriente e impedancia relativamente baja. Si la corriente necesaria para el dispositivo que se va a probar supera la capacidad de conexión más baja o la impedancia del dispositivo que se va a probar requiere más voltaje para impulsar la corriente que la que ofrece la conexión de corriente más alta, se puede utilizar la derivación de corriente de intervalo medio para ofrecer la corriente o la voltaje necesarios para realizar la prueba.

Si el requisito de corriente de prueba supera la capacidad de corriente máxima de la unidad, se pueden utilizar varias unidades SPI en paralelo para multiplicar la corriente de salida máxima (consulte la sección 3.3.1). Si la carga tiene una impedancia importante, se pueden utilizar dos o más unidades (en función de la derivación de salida) en serie para multiplicar el voltaje de salida máximo impulsando la corriente de prueba (consulte la sección 3.3.2).

Note que las unidades SPI son series de prueba de alta corriente y que se requiere de una buena fuente de voltaje para operar apropiadamente. Cuando sea posible, evite el uso de cualquier tipo multicontacto y cables de extensión de calibre pequeño. Cuando se deban usar cables de extensión, use solo los cables calificados apropiados con suficiente capacidad de corriente. Adicionalmente, cuando se requiere de la capacidad máxima, recuerde que el SPI puede recibir electricidad de un tomacorriente de 240 AC. Esto puede ayudar a obtener la salida de corriente máxima de la serie de prueba.

#### 3.2.1 **Selección de los cables de salida**

La unidad SPI incluye cables de prueba adecuados preparados para soportar las potencias de salida de la unidad. La siguiente información sobre la selección de cables de salida proporcionará al usuario una guía para escoger los cables de prueba para la aplicación de prueba.

La unidad SPI está equipada con salida de conexión de barras y una 125 grifo para una salida, para la fijación de las puntas de prueba actuales alta proporcionada o cualquier otros adecuados para la aplicación de la prueba.

La unidad SPI viene con puntas de prueba apropiados y los accesorios para la salida de la unidad. Hay dos conjuntos de cables proporcionadas con la unidad SPI. Un sistema son los conductores actuales alta resistentes (6 AWG cables con cable adaptador) que conecte las lengüetas de salida, consulte la siguiente figura.

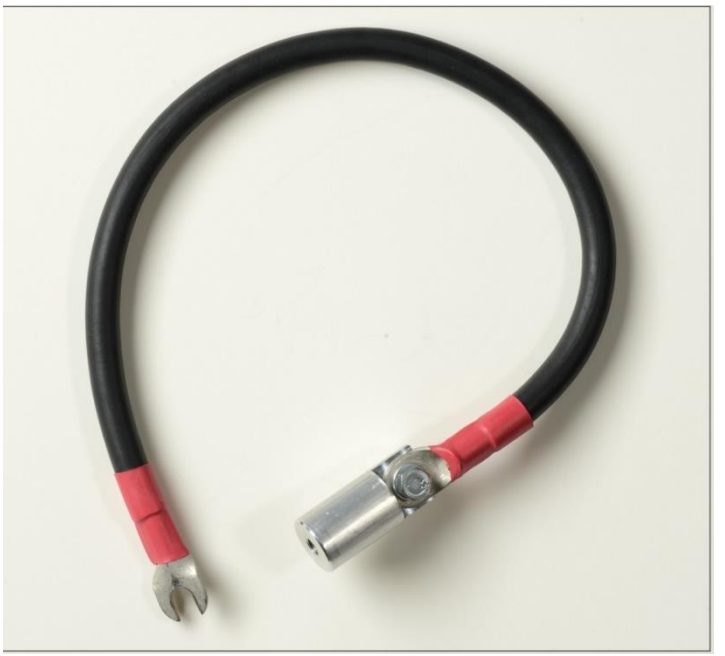

Ilustración 21 Punta de prueba actual alta

Una punta de prueba dedicado (14 mm montaje de cable, con cable adaptador), que conecta con el grifo de salida 125 Amp. Tiene un conector de cierre de giro especial que se conecta a la llave de salida 125 Amp, y trabaja en conjunto con el amplificador 500 (negro) cable de retorno.

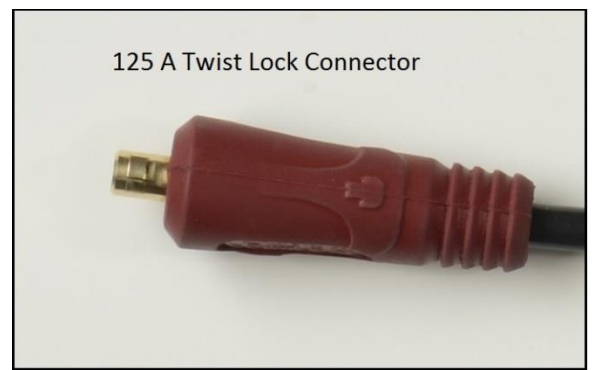

Ilustración 22 Cable de prueba con Tornillo adaptador de accesorios

La unidad SPI de Megger está equipada con barras de conexión de salida para la conexión de los cables de prueba de alta corriente proporcionados u otros que sean adecuados para la aplicación de prueba.

Ambos conductores incluyen conexiones de tornillo único para permitir diferentes adaptadores de conector para atornillarse en el extremo de la punta de prueba. Hay tres sondas de prueba ronda que varían en tamaño desde 0.3 hasta 0,125 pulgadas de diámetro que se ajuste más pequeño circuito los interruptores caja moldeada. Además, hay dos diferentes pinzas tamaño que atornille en el extremo del adaptador de plomo de prueba que permitirá al usuario conectarse directamente al bus desenergizado, donde no puede sacarse el interruptor, consulte la siguiente figura.

<span id="page-30-0"></span>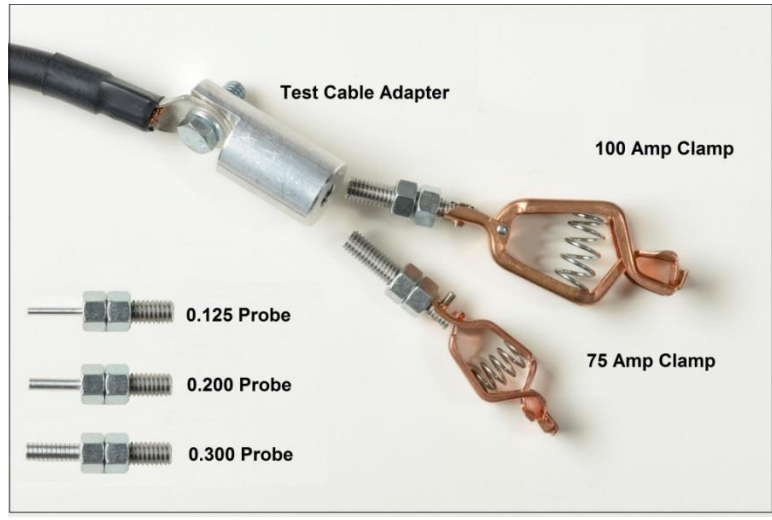

Ilustración 23 Prueba plomo adaptador con rosca accesorios

Debido a la caída de tensión de la reactancia inductiva del circuito de prueba, se producirá una pérdida significativa de corriente en cada pulgada del cable de prueba. Por lo tanto, a la hora de elegir cables de prueba, la longitud y el tamaño de los cables elegidos determinará la corriente de prueba máxima disponible. Vale la pena sacrificar la sección transversal de los cables de prueba para reducir la longitud. Cada pulgada del cable que se pueda eliminar proporcionará un incremento útil de la corriente de prueba. El sobrecalentamiento no es un problema significativo en las pruebas, incluso si los cables se calienten. La conexión en paralelo de suficientes cables proporcionará corrientes de prueba más altas. Los cables pueden equiparse con terminales de compresión en los extremos y se pueden atornillar a los terminales de salida del conjunto de prueba y el dispositivo sometido a prueba.

Los dos cables entre el conjunto de prueba y el dispositivo sometido a prueba deben trenzarse o unirse con una cinta o cable para mantenerlos juntos y reducir así al mínimo la reactancia inductiva.

#### 3.3 **Capacidad de sobrecarga y corriente de salida de SPI225**

La corriente nominal de los terminales de salida puede superarse durante momentos breves siempre que el voltaje nominal sea suficiente para enviar la corriente deseada a través del dispositivo sometido a prueba y los cables de prueba de conexión. A continuación se ofrece una comparación de la capacidad de sobrecarga, representada por múltiplos de la corriente nominal, con respecto al tiempo de activación y tiempo de desconexión.

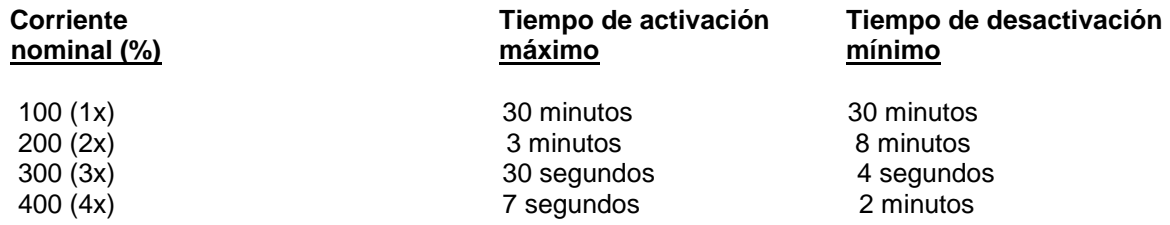

Si es necesaria más corriente de la que una sola unidad puede proporcionar, es posible utilizar varias unidades en paralelo. Consulte la sección 3.3.1 para obtener información sobre la conexión en paralelo. Si es necesario más voltaje de cumplimiento debido a la impedancia de carga, se pueden utilizar dos o más unidades en serie (consulte la sección 3.3.2).

#### <span id="page-31-0"></span>3.3.1 **Funcionamiento en paralelo**

Cada derivación de salida de corriente de la unidad SPI puede proporcionar una corriente nominal completa (consulte la capacidad nominal de los terminales de salida adecuados). Por ejemplo, la unidad SPI225 con una derivación de salida de 500 amperios puede proporcionar 500 amperios durante 30 minutos de activación continua y una desactivación de 30 minutos, con hasta 2000 amperios durante 3 segundos de activación continua y 2 minutos de desactivación. Si es necesario más de 2000 amperios, se pueden conectar dos o más unidades en paralelo para proporcionar 1000 amperios durante 30 minutos (con 2 unidades SPI225 en paralelo) o hasta 8000 amperios durante 3 segundos (con 4 unidades SPI225 en paralelo).

#### **NOTAS:**

- 1. Operación del SPI en paralelo o en serie pueden solo realizarse usando una toma de 500 amperios.
- 2. Cada unidad debe recibir electricidad por circuitos separados con un ángulo de fase en común (NO usar circuitos fuera de fase de 180 grados o circuitos fuera de fase de 120 grados desde una fuente trifásica).
- 3. Los conductores de salida desde los SPIs en paralelo deben correr desde cada SPI directamente a los terminales de entrada del dispositivo a prueba (esto provee de una capacidad máxima de corriente).
- 4. Se sugiere que los cables de salida de cada una de las salidas de SPI deben entrelazarse para minimizar la reactancia inductiva y obtener la corriente máxima (esto es útil especialmente con cables largos).

Nota: Cuando se operan unidades SPI múltiples en paralelo o en serie no deben compartir la misma red eléctrica. Cada unidad debe recibir electricidad desde redes independientes del mismo ángulo de fase con las corrientes calificadas apropiadas. NO use circuitos eléctricos fuera de fase para energizar las unidades SPI en paralelo o en serie.

#### 3.3.1.1 **Dos unidades SPI en paralelo**

Para ayudar con operaciones de unidades múltiples, las unidades SPI deben apilarse una sobre la otra. Use las siguientes directrices hacer en paralelo los canales de corriente de 500 amperios de dos unidades:

- 1. Coloque la unidad Maestra SPI encima de la unidad esclava SPI. Conecte un cable de Ethernet desde el puerto Ethernet de la unidad maestra etiquetado "SALIDA" hacia el puerto Ethernet de la unidad esclava etiquetada "ENTRADA"
- 2. Conecte los cables de prueba de alta corriente a los terminales de salida de 500 amperios de cada unidad SPI y entonces, diríjalos directamente al dispositivo a prueba (los cables en paralelo directamente a los terminales de entrada DUT). Usando cables desde ambas unidades SPI hacia el dispositivo a prueba, ayuda a proveer la capacidad máxima de corriente. No se recomienda hacer paralelo las dos unidades SPI directamente en los terminales de toma de salida y usar una serie de conductores al dispositivo a prueba.
- 3. Conecte el STVI (o PC) al puerto de la unidad Maestra STVI (o en el puerto ENTRADA de la PC). Cuando el menú del número de seleccionado de unidades esclavas se despliegue, presione o haga clic en 1.
- 4. Energice las unidades SPI dentro de 1 o 2 segundos la una de la otra. El proceso de reinicio detectará que hay unidades SPI múltiples en una configuración Maestro/esclavo.
- 5. Cuando Seleccionar aparezca en una toma de ventana, seleccionar una toma de 500 amperios. La pantalla de prueba aparecerá.
- 6. Observe el ícono Conexión en la esquina superior izquierda de la pantalla. Notará que el número 1 aparece en el ícono Conexiones indicando que usted ahora tiene el control del Maestro y 1 unidad esclava.
- 7. El software STVI, sabiendo que hay dos unidades SPI, dividirá automáticamente la igualdad de corriente entre los dos terminales de salida de corriente. Cuando ajustando una salida,

<span id="page-32-0"></span>simplemente entre el valor de la salida de corriente deseada. Por ejemplo, para una salida de 2,000 amperios, ingrese 2000 y con 2 terminales de salida SPI de 500 amperios en paralelo, cada unidad proveerá de 1,000 amperios.

8. Vea la prueba de tiempo manual simple para una operación paso por paso.

#### 3.3.1.2 **Tres o cuatro de las unidades SPI en paralelo**

Para poner en paralelo los canales de corriente de tres o cuatro unidades, realice lo siguiente:

- 1. Apile la unidad Maestra encima de las unidades esclavas. Interconecte las dos unidades esclavas juntas usando el puerto de Ethernet etiquetado "SALIDA" de la unidad superior esclava y conecte al puerto etiquetado "ENTRADA" de la unidad inferior esclava (repetir si se apilan 4 unidades). Conecte el puerto de Ethernet etiquetado "SALIDA" de la Unidad Maestra al puerto Ethernet etiquetado "ENTRADA" de la unidad esclava superior.
- 2. Para hacer en paralelo tres o cuatro unidades SPI juntas en las terminales de salida de 500 amperios, usted necesitará usar cables de alta corriente para conectar las terminales de salida directamente al dispositivo a prueba. Se recomienda que se corran conductores de prueba separados desde cada unidad SPI directamente al dispositivo a prueba.

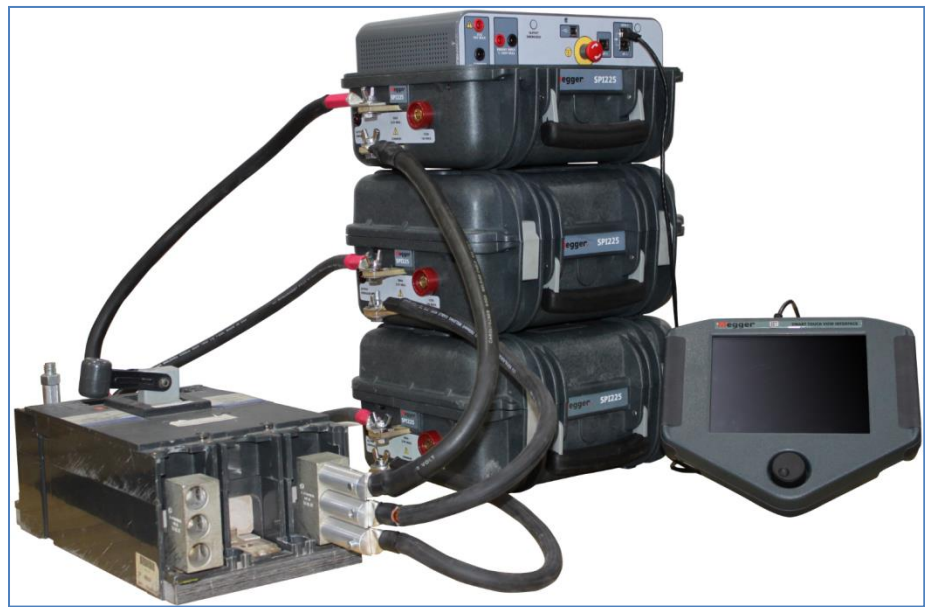

Ilustración 24 Tres unidades SPI en paralelo

- 3. Conecte las salidas de corriente al dispositivo a prueba usando los conductores de prueba de salida calificados apropiados. Si usa conductores de prueba diferentes a los provistos por Megger asegúrese de que el cable tiene suficiente tamaño para llevar la corriente de prueba.
- 4. Energice las unidades SPI dentro de 1 o 2 segundos la una de la otra. El proceso de reinicio detectará que hay unidades SPI múltiples en una configuración Maestro/esclavo.
- 5. Con el STVI (o PC) conectada al puerto STVI de la unidad Maestro (o el puerto ENTRADA para una PC), cuando el menú de selección de número de la unidad esclava aparezca, presione o haga clic en el número de unidades esclavas en uso.
- 6. Cuando el Seleccionar aparezca en una toma de ventana, presione o haga clic en la toma de 500 amperios. La pantalla de prueba aparecerá.
- 7. Observe el ícono Conexión en la esquina superior izquierda de la pantalla. Notará que aparece el número de unidades esclavas en el ícono Conexiones indicando que usted ahora tiene el control del Maestro y de las unidades esclavas.
- 8. El software dividirá automáticamente la corriente requerida igualmente entre las unidades SPI conectadas. Cuando ajuste una salida, simplemente ingrese el valor de la salida de corriente deseada. Por ejemplo, con un apilado de tres unidades para una salida de 3,000 amperios,

<span id="page-33-0"></span>ingrese 3,000 y con 3 terminales de salida SPI de 500 amperios en paralelo, cada unidad proveerá 1,000 amperios.

9. Vea la prueba de tiempo manual simple para una operación paso por paso.

#### 3.3.2 **Operación en serie**

Hasta cuatro unidades SPI (toma de 500 amperios) pueden ser conectadas en serie, de manera que incrementan el voltaje de cumplimiento disponible para aplicaciones de prueba de alta impedancia. La conexión en serie debe ser usada solo cuando la conexión en paralelo no tiene el suficiente voltaje para "empujar" la corriente de prueba requerida a través de los conductores de prueba y del dispositivo a prueba. Para hacer en serie los canales de corriente de dos unidades, realice lo siguiente:

- 1. Apile la unidad Maestra SPI encima de la unidad esclava SPI. Conecte un cable de Ethernet desde el puerto Ethernet de la unidad maestra etiquetado "SALIDA" hacia el puerto Ethernet de la unidad esclava etiquetada "ENTRADA"
- 2. Use un cable corto de alta corriente para interconectar en conjunto el COMMON de la unidad superior al terminal de salida de 500 amperios de la unidad más abajo. Conecte las salidas de corriente al dispositivo a prueba usando los conductores de prueba de salida calificados apropiados, como se muestra en la siguiente figura (Figura 25). Si usa conductores de prueba diferentes a los provistos por Megger asegúrese de que el cable tiene suficiente tamaño para llevar la corriente de prueba.
- 3. Conecte el STVI (o PC) al puerto de la unidad Maestra STVI (o en el puerto ENTRADA de la PC). Cuando el menú del número seleccionado de unidades esclavas se despliegue, presione o haga clic en 1.
- 4. Energice las unidades SPI dentro de 1 o 2 segundos la una de la otra. El proceso de reinicio detectará que hay unidades SPI múltiples en una configuración Maestro/esclavo.
- 5. Cuando el Seleccionar aparezca en una toma de ventana, seleccionar la toma de 500 amperios. La pantalla de prueba aparecerá.
- 6. Observe el ícono Conexión en la esquina superior izquierda de la pantalla. Notará que el número 1 aparece en el ícono Conexiones indicando que usted ahora tiene el control del Maestro y 1 unidad esclava.
- 7. Para operaciones en serie, el usuario necesita acceder a la pantalla Configuración y usar

el ícono Conexión Ld para seleccionar el ícono de Operación en serie (vea la sección 2.3.1.12).

- 8. El software STVI, sabiendo que hay dos unidades SPI en serie, suplirá automáticamente la corriente requerida a ambas unidades. Simplemente ingrese el valor de corriente de salida deseada.
- 9. Vea la prueba de tiempo manual simple para una operación paso por paso.

Use los conductores cortos de alta corriente para conectar juntos, el COMMON de la unidad superior al terminal de salida de 500 amperios de la unidad inferior (vea Figura 25). Conecte la salida de corriente de la unidad superior (Maestro) al dispositivo a prueba y regresar al COMMON de la unidad inferior (esclava) usando los conductores de prueba de salida calificados apropiadamente. Si usa conductores de prueba diferentes a los provistos por Megger asegúrese de que el cable tiene suficiente tamaño para llevar la corriente de prueba.

#### **NOTAS:**

- 1. Hasta cuatro unidades SPI pueden conectarse en serie. No intente conectar en serie más de cuatro unidades SPI.
- 2. Cada unidad debe recibir electricidad por circuitos separados con un ángulo de fase en común (NO usar circuitos fuera de fase de 180 grados o circuitos fuera de fase de 120 grados desde una fuente trifásica).
- Ilustración 25 Conexión en serie de dos unidades SPI
- 3. Solo la toma de 500 amperios puede ser usada por unidades SPI en una conexión en serie.

#### 3.4 **Prueba manual**

<span id="page-35-0"></span>La selección de prueba manual se ha diseñado para aplicaciones de prueba de corriente alta de carácter general o pruebas de corriente primaria como relés de sobrecarga de motores, etc. También se puede usar para probar disyuntores de caja moldeada unipolares mediante la configuración de la detención del temporizador para la activación de corriente. Consulte la sección 2.3.1.3 Timer Stop Cfg (Configuración de detención del temporizador) para obtener más información.

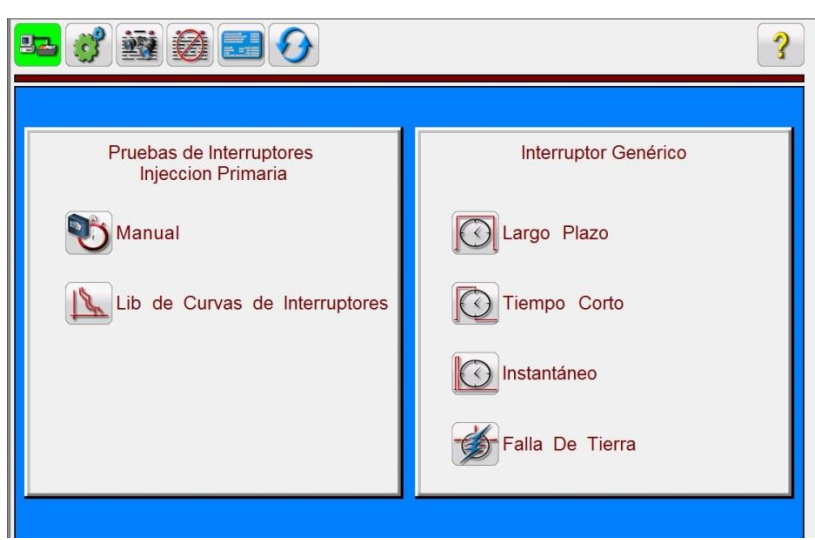

Ilustración 26 Pantalla de inicio del usuario de SPI

#### 3.4.1 **Prueba de tiempo**

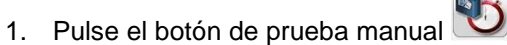

- 2. Seleccione el terminal de salida adecuado (consulte Selección del terminal de salida) y conecte un extremo de un cable de alta corriente a un lado del elemento térmico o la bobina de corriente de un relé de sobrecarga. Conecte el otro cable de prueba al terminal COMÚN del conjunto de prueba.
- 3. Para controlar los contactos secos, conecte un par de cables ligeros (cables del temporizador) entre los contactos normalmente cerrados o los contactos normalmente abiertos del relé de sobrecarga y los terminales de conexión de los terminales de ENTRADA BINARIA del conjunto de prueba.
- 4. Ajuste el valor de corriente de prueba deseado; para ello, pulse la ventana Requested Current (Corriente solicitada) (10) y use el teclado numérico o las teclas numéricas de la PC.
- 5. El modo debe estar ya establecido en continuo. Si no es así, pulse el botón Mode (Modo) y establézcalo en el modo continuo.
- 6. Pulse el botón azul de reproducción y aparecerá la pantalla Continuous Test Parameters (Parámetros de prueba del modo continuo).
- 7. En la pantalla de parámetros del modo continuo, puede dejar los ajustes Max Time (Tiempo máximo) y Max Current (Corriente máxima) o introducir nuevos valores (consulte la sección 3.1 para obtener más información). Seleccione las unidades de tiempo que desee (en segundos o ciclos). ConIlustración la opción Tap Verification Current (Corriente de verificación de derivación) con el valor adecuado (consulte la sección 2.3.1.2.1). ConIlustración la opción Stop Post

Configuration (Detener configuración de contactos) según el modo de detención del temporizador adecuado. Pulse o haga clic en el botón de verificación verde **.** A continuación, volverá a la pantalla de prueba. La corriente de salida se activará y el temporizador comenzará a funcionar.

- 8. Cuando el dispositivo sometido a prueba se desconecte, la salida se desactivará automáticamente y el temporizador se detendrá e indicará el tiempo de activación.
- 9. Para guardar el resultado de la prueba, pulse el botón para añadir al informe ... Los resultados ya se han añadido al informe y este se muestra. Tenga en cuenta que los valores no se guardan en el archivo hasta que pulse el icono de la carpeta archivos y los guarde como se ha definido anteriormente. El usuario ya puede introducir la información adecuada relacionada con la prueba en el encabezado del informe de la prueba.

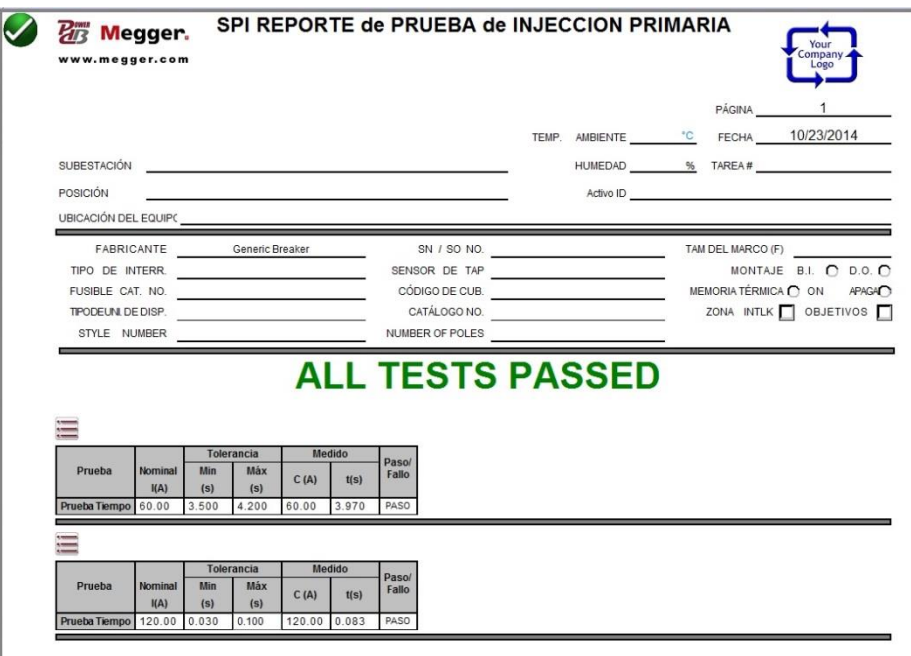

Ilustración 27 Ejemplo de un informe de la prueba de tiempo de PowerDB

Si utiliza la STVI, use el **mando de control** para desplazarse hacia arriba y hacia abajo para ver los resultados. Tenga en cuenta que hay un espacio en la esquina superior derecha de los logotipos de las empresas para ofrecer un aspecto profesional (consulte la pantalla de configuración). Tenga en cuenta también el botón de opciones  $\equiv$  que se encuentra por encima de los resultados registrados. Al pulsar este botón, el usuario visualizará varias opciones para registrar los resultados.

<span id="page-37-0"></span>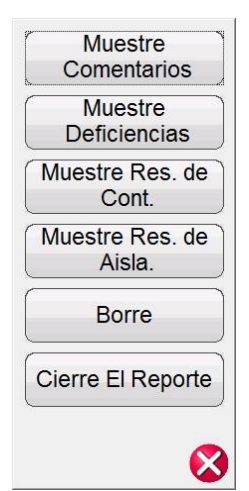

Ilustración 28 Pantalla de opciones del informe

El usuario puede seleccionar el mostrar o esconder los Comentarios y/o Deficiencias en el reporte de prueba. El usuario puede también escoger el borrar la sección de prueba seleccionada o cerrar el reporte de prueba.

Los resultados de las pruebas de Resistencia a contacto y/o Resistencia a aislamiento pueden añadirse

a los Resultados de la prueba usando el botón de Aislamiento/Resistencia a contacto . Presione Cerrar reporte para regresar a la pantalla de prueba o presione Cancelar para regresar al reporte. Para salir del reporte, presione el botón **V** Revisar en la esquina superior izquierda o seleccione el botón Opciones seguido del botón "Cierre reporte".

3.4.2 Prueba de corriente mínima de operación instantánea

- 1) Seleccione el terminal de salida adecuado (consulte Selección del terminal de salida) y conecte un extremo de un cable de alta corriente a un lado del elemento térmico o la bobina de corriente de un relé de sobrecarga. Conecte el otro cable de prueba al terminal COMÚN del conjunto de prueba.
- 2) Para controlar los contactos secos, conecte un par de cables ligeros (cables del temporizador) entre los contactos normalmente cerrados o los contactos normalmente abiertos del relé de sobrecarga y los terminales de conexión de los terminales de ENTRADA BINARIA del conjunto de prueba.
- 3) Introduzca el valor de corriente inicial deseado (normalmente se inicia con un valor de un 20 % por debajo de la corriente mínima de operación prevista); para ello, pulse la ventana Requested Current (Corriente solicitada) y use el teclado numérico.
- 4) Pulse el botón Mode (Modo) y establezca el modo momentáneo.
- 5) Pulse el botón azul de reproducción y aparecerá la pantalla Pulse Test Parameters (Parámetros de prueba de impulsos).
- 6) En la pantalla Pulse Test Parameters (Parámetros de prueba de impulsos):

Ajuste los ajustes **Max Time** (Tiempo máximo) y de **Max Current** (Corriente máxima) (consulte la sección 3.1).

Seleccione el valor de **Time Unit** (Unidad de tiempo) (segundos o ciclos).

Seleccione la rampa que desee en **Increment (A)** (Incremento [A]) en amperios/impulsos; para ello, pulse el botón Increment (Incremento). A continuación, establezca la duración en **Pulse On** (Impulsos de conexión) en ciclos.

ConIlustración la opción **Tap Verification Current** (Corriente de verificación de derivación) con el valor adecuado (consulte la sección 2.3.1.2.1).

ConIlustración la opción **Stop Post Configuration** (Detener configuración de contactos) según el modo de detención del temporizador adecuado.

- 7. Pulse o haga clic en el botón de verificación verde **.** A continuación, volverá a la pantalla de prueba. Con la perilla de control de la STVI o las teclas de flecha hacia arriba y hacia abajo de la PC, ajuste manualmente la rampa de salida hasta que los contactos del relé comiencen a detectar o el dispositivo se desconecte. Tenga en cuenta que la salida se activará según la configuración del tiempo de Pulse On Duration (Duración de impulsos) cada vez que el control se mueva hacia arriba o hacia abajo. Nota: Si intenta ajustar la rampa de la corriente demasiado rápido, se evitará la rampa inmediata y se mostrará un mensaje sobre el tiempo de enfriamiento.
- 8) Cuando el dispositivo sometido a prueba se desconecte, la salida se desactivará automáticamente y el temporizador se detendrá e indicará el tiempo de activación. El valor de corriente mínima de operación instantánea se mostrará en la ventana Current (Corriente).
- 9) Si esta prueba es una continuación de la prueba de tiempo anterior, pulse el botón para añadir al informe el valor de prueba de corriente mínima de operación. Los resultados ya se han añadido al informe y este se muestra. Tenga en cuenta que los valores no se guardan en el archivo hasta que pulse el icono de la carpeta archivos y los guarde como se ha definido anteriormente.

<span id="page-39-0"></span>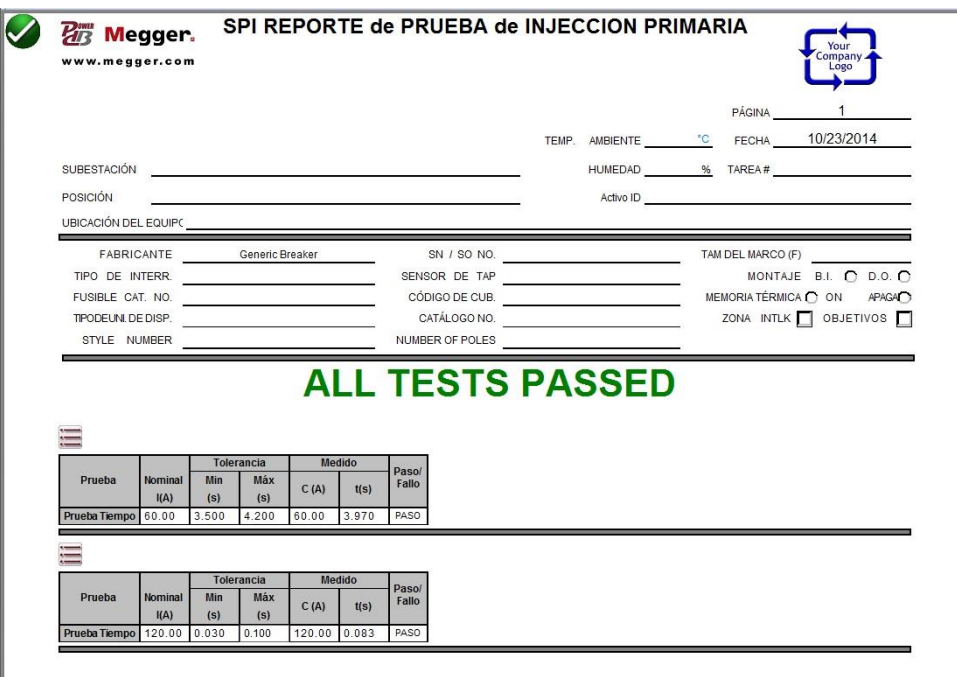

Ilustración 29 Ejemplo de informe de prueba instantánea y de tiempo

#### 3.5 **Prueba avanzada de tiempo y corriente mínima de operación**

Si pulsa el icono del botón de prueba Circuit Breaker Curve Library (Biblioteca de curvas de disyuntores), aparecerá un menú de selección donde el usuario puede seleccionar un fabricante específico o genérico. Se proporcionan pruebas de tiempo y de corriente mínima de operación para una amplia variedad de disyuntores al aire de baja tensión y de caja moldeada. Esto incluye algoritmos de curvas de tiempo y curvas de tiempo para diferentes disyuntores específicos que se pueden seleccionar según el fabricante, número de modelo, tamaño del bastidor y forma de la curva (inversa, moderadamente inversa, etc.). Asimismo, incluye los algoritmos de curvas de tiempo ANSI e IEC estándar incluidos en el menú desplegable Manufacturer Specific (Fabricante específico).

#### 3.5.1 **Configuración de prueba avanzada de tiempo**

Pulse el botón Select Circuit Breaker Curve Library (Seleccionar biblioteca de curvas de disyuntores)

. El usuario verá un menú en el que puede seleccionar el tipo de dispositivo que se va a probar según un fabricante específico o genérico.

3.5.1.1 Selección de curvas y fabricante del disyuntor

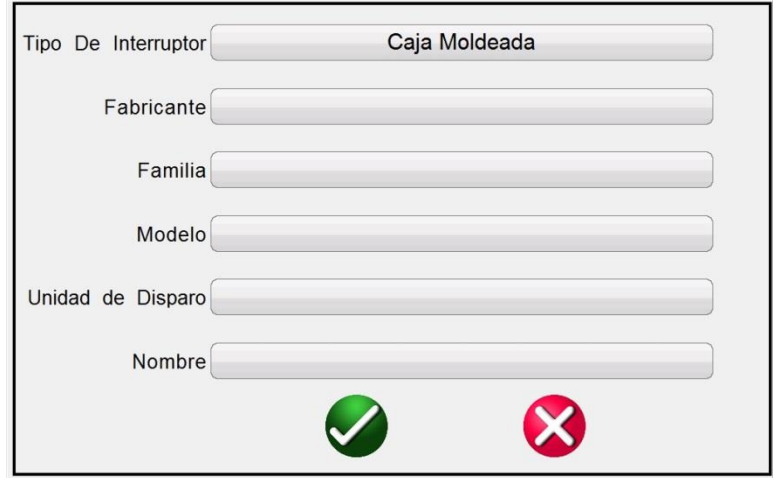

Ilustración 30 Pantalla de selección del tipo, fabricante y curva del disyuntor

**Breaker Type** (Tipo de disyuntor): hay dos tipos de disyuntor que el usuario puede elegir, "Air Frame" (Al aire) y "Molded Case" (Caja moldeada).

**Curve Manufacturer** (Fabricante de la curva): toque o haga clic en la ventana y podrá ver una lista de diferentes fabricantes para los que el software STVI dispone de curvas de tiempo. Si no se encuentra en la lista el fabricante de un disyuntor específico, eso significa que el fabricante no está disponible o que se trata de un nuevo dispositivo que no se ha programado todavía en el software STVI. Consulte el sitio web de Megger para descargar una posible actualización de STVI. Se publican periódicamente actualizaciones de STVI en las que incluyen nuevos fabricantes o nuevos disyuntores.

**Curve Family** (Familia de la curva): solo aparece cuando se seleccionan los disyuntores de caja moldeada. Toque o haga clic en la ventana y podrá visualizar una lista de varias familias de disyuntores de caja moldeada del fabricante para el que el software STVI dispone de curvas de tiempo programadas. Si la lista no incluye una familia de disyuntores específica, eso significa que la familia de disyuntores de caja moldeada del fabricante no están disponibles o que se trata de un nuevo dispositivo que no se ha programado todavía en el software STVI. Consulte el sitio web de Megger para descargar una posible actualización de STVI. Se publican periódicamente actualizaciones de STVI en las que incluyen nuevas familias de curva de tiempo.

**Curve Model** (Modelo de curva): toque o haga clic en la ventana para ver una lista de diferentes modelos de disyuntores al aire o de caja moldeada del fabricante para el que el software STVI dispone de curvas de tiempo programadas. Si la lista no incluye un modelo específico, eso significa que el modelo de disyuntor del fabricante no está disponible o se trata de un nuevo dispositivo que no se ha programado todavía en el software STVI. Consulte el sitio web de Megger para descargar una posible actualización de STVI. Se publican periódicamente actualizaciones de STVI, que incluyen nuevos modelos y curvas de tiempo.

**Curve Trip Unit / Name** (Nombre de la curva)/(Unidad de curva): en función del modelo del dispositivo sometido a prueba, puede que solo haya una opción disponible. Por ejemplo, para disyuntores de caja moldeada, la unidad de desconexión será Thermal Magnetic (Termomagnético) para el tiempo de retardo y accionamiento de desconexión instantáneo. El nombre de la curva puede incluir si se trata de un disyuntor con un solo polo o con varios polos, y se mide en amperios.

<span id="page-41-0"></span>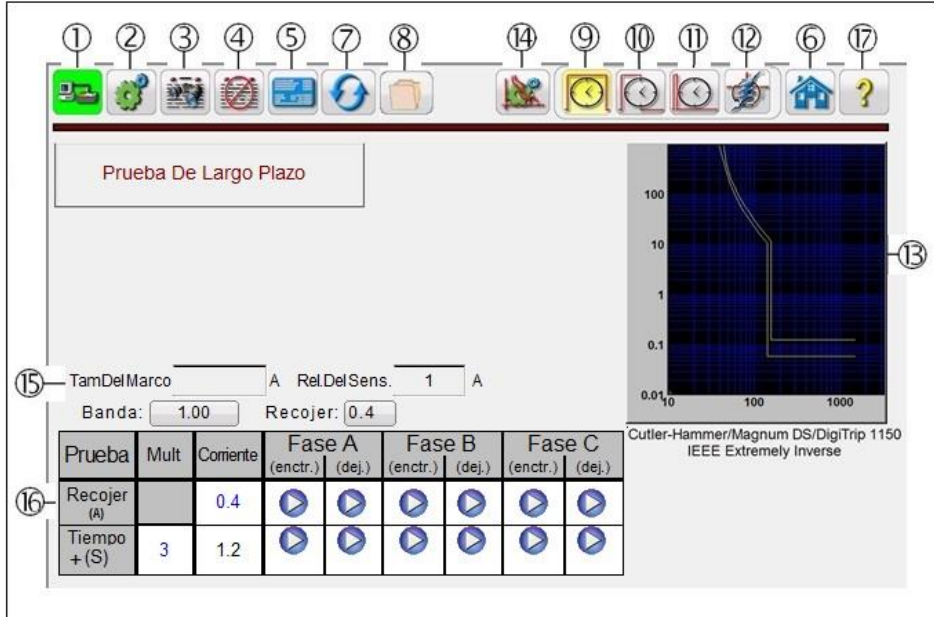

Ilustración 31 Pantalla de prueba avanzada de tiempo y corriente mínima de operación

#### 3.5.2 **Pantalla de prueba avanzada de tiempo y corriente mínima de operación**

Si se selecciona un disyuntor de un fabricante específico, aparecerá una pantalla de prueba de aspecto similar a la pantalla de prueba anterior. Evidentemente, las formas de onda de las curvas variarán en función del disyuntor seleccionado, independientemente de si incluyen curvas de tiempo prolongado, de tiempo breve o instantáneas. Aparecerá una descripción del disyuntor seleccionado o la curva debajo de las curvas de tiempo y corriente tal como se muestra en el ejemplo anterior. Aparecerán o desaparecerán diferentes ventanas de configuración e iconos en función del disyuntor seleccionado. A continuación, se muestran las siguientes descripciones de las ventanas de configuración e iconos que pueden aparecer tal y como se muestran en la ilustración anterior.

#### 3.5.2. **Botón de conexión de la PC o la STVI a la unidad SPI**

Haga clic en el botón y la PC o la STVI detectarán automáticamente la unidad SPI conectada y configurarán automáticamente la dirección IP a través de las puertas Ethernet. Si el botón muestra dos X de color rojo indica que no hay comunicación con la unidad SPI. Si el color de fondo es verde, indica que la unidad está "en línea" y lista para su funcionamiento.

# 3.5.2. **El botón de configuración**

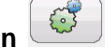

Pulse el botón para ir a la pantalla de configuración de la STVI. Consulte la sección 2.3.1 para obtener más información sobre la pantalla de configuración.

# 3.5.2 **Botón para ver informes**

Este botón añadirá los resultados de la prueba actuales al informe. También muestra el informe y permite al usuario introducir límites, comentarios o deficiencias. Los informes se pueden guardar en la memoria interna de la STVI y se pueden transferir a PowerDB a través de un dispositivo de memoria USB. Los resultados de las pruebas anteriores se pueden cargar y la opción "Retest" (Volver a probar) se puede utilizar para repetir la prueba con los mismos parámetros de la prueba anterior.

<span id="page-42-0"></span>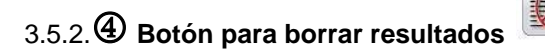

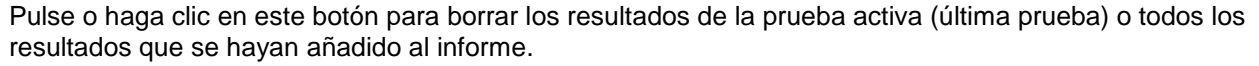

## 3.5.2. **Botón de datos de la placa de características**

Pulse este botón para ir a la pantalla de introducción de datos de la placa de características. Aquí, el usuario puede introducir todos los datos relacionados con el dispositivo sometido a prueba. Esta información aparecerá en el encabezado del resultado de la prueba.

3.5.2. **Botón de inicio** 

Si el usuario pulsa el botón de Inicio, volverá a la pantalla de inicio.

# 3.5.2. **Botón de restablecimiento del sistema**

La unidad SPI está protegida frente a sobre corrientes internas en el amplificador y frente a sobrecargas térmicas. Si resultara necesario desconectar la alarma de la unidad debido a una de estas situaciones, ha de restablecerse el sistema para poder continuar con las pruebas. Pulse el botón de restablecimiento del sistema para restablecer los circuitos de detección de errores.

<span id="page-42-1"></span>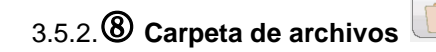

Permite al usuario guardar las pruebas y los resultados de pruebas, así como abrir resultados de pruebas o las pruebas guardadas (consulte la sección 2.5). Si se utiliza la versión para PC, los usuarios dispondrán del sistema de archivos PowerDB para guardar archivos de prueba (de trabajo) (consulte la ayuda de PowerDB).

#### 3.5.2. **Botón de selección de pruebas con tiempo prolongado de retardo**

Pulse este botón para realizar una prueba con tiempo prolongado de retardo.

#### 3.5.2. **Botón de selección de pruebas con tiempo breve de retardo**

Pulse este botón para realizar una prueba con tiempo breve de retardo.

#### 3.5.2.⑪ **Botón de selección de pruebas instantáneas**

Pulse este botón para realizar una prueba instantánea.

#### 3.5.2.⑫ **Botón de selección de pruebas de desconexión a tierra**

Pulse este botón para probar elemento de desconexión a tierra.

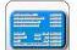

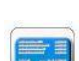

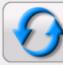

# <span id="page-43-0"></span>3.5.2.⑬ **Pantalla de la prueba de curva de tiempo**

Cuando se selecciona un disyuntor u una curva de tiempo, aparecerá la característica de curva de tiempo en esta ventana de la pantalla.

## 3.5.2.⑭ **Botón para seleccionar la curva del disyuntor**

Pulse este botón para seleccionar una curva de tiempo. Consulte la sección 3.5.2 Configuración de tiempo avanzada para obtener más información.

# 3.5.2.⑮ **Ventanas Frame Size (Tamaño del bastidor), Sensitivity Rating (Valor nominal de sensibilidad), Band (Banda) y Pickup (Corriente mínima de operación)**

Pulse o haga clic en estas ventanas para introducir el tamaño del bastidor, el valor nominal de sensibilidad, la configuración de la banda y el porcentaje de corriente mínima de operación del disyuntor sometido a prueba. Estos valores se utilizarán en la prueba y evaluación del disyuntor. Por ejemplo, si se cambia la configuración de Band (Banda), podrá ver en la característica de la curva de tiempo mostrada que la banda de tolerancia se moverá de acuerdo con el cambio.

#### 3.5.2.⑯ **Ventanas de selección de pruebas de tiempo y de corriente mínima de operación**

Aquí es donde el usuario ejecuta las pruebas mediante los botones azules de reproducción. Es similar al botón azul de reproducción de la pantalla de prueba manual. Hay dos tipos de pruebas que se indican: Pickup (Corriente mínima de operación) y Timing (Tiempo). El múltiplo (Mult) de la prueba de tiempo se selecciona automáticamente en función del elemento del disyuntor que se vaya a probar. Hay dos botones de reproducción para cada una de las fases: As Found (Como se encontró) y As Left (Como se dejó).

#### 3.5.2.16.1 **Pruebas de corriente mínima de operación automáticas**

Esta función se utiliza para realizar pruebas de corriente mínima de operación en disyuntores equipados con dispositivos de desconexión estáticos de tiempo prolongado, de tiempo breve, instantáneo o de fallo a tierra. Tras seleccionar la curva de un disyuntor, la rampa de corriente de salida se ajustará automáticamente al pulsar o hacer clic sobre el botón azul de reproducción de corriente mínima de operación. En las pruebas de corriente mínima de operación LTD y STD, se le solicitará al usuario que pulse o haga clic en el botón Simulate Contact (Simular contacto) cuando se encienda los LED adecuados de corriente mínima de operación del disyuntor. La corriente se iniciará al 80 % del ajuste de múltiplo del sensor, multiplicado por el valor nominal del sensor y multiplicado por el valor de la corriente mínima de operación. La rampa de corriente seguirá aumentando en función del ajuste de Pickup Ramp Rate (Tasa de la rampa de corriente mínima de operación) hasta que se pulse el botón Simulator (Simulador), o hasta que se alcancen los ajustes Max Time (Tiempo máximo) y Max Current (Corriente máxima). En cuanto a las pruebas de corriente mínima de operación de fallo a tierra e instantáneas, la corriente de salida emitirá una rampa de impulsos en función de los ajustes de Pickup Ramp Rate (Tasa de la rampa de corriente mínima de operación), Pulse On Duration (Duración de impulsos de conexión) y Pulse Off Duration (Duración de impulsos de desconexión). La corriente empezará a emitir una rampa de impulsos al 80 % del valor nominal del sensor y del valor de la corriente mínima de operación. La corriente de salida será el valor incrementado para Pulse On Duration (Duración de impulsos de conexión) antes de regresar al estado previo al fallo. La salida permanecerá al mismo valor previo al fallo durante el tiempo de impulsos de desconexión antes de continuar con el siguiente nivel de incremento hasta que el disyuntor entre en funcionamiento o se alcance la corriente máxima.

#### 3.5.2.16.2 **Pruebas de tiempo automáticas**

<span id="page-44-0"></span>En cuanto a los elementos con tiempo prolongado de retardo, el múltiplo predeterminado de prueba es igual a 3 veces el valor nominal del sensor, el múltiplo del sensor y el valor de la corriente mínima de operación. En cuanto a los elementos con tiempo breve de retardo, el múltiplo predeterminado de prueba es igual a 1,5 veces el valor nominal del sensor, el múltiplo del sensor y el valor de la corriente mínima de operación. Para cambiar el múltiplo de prueba, pulse o haga clic en la ventana Multiple (Múltiplo) e introduzca el valor deseado. Es posible ejecutar y registrar un máximo de tres puntos de prueba. Para ver los tres múltiplos predeterminados, pulse o haga clic en el símbolo  $+$  de la ventana Timing (Tiempo) que aparece junto a la ventana Multiplier (Multiplicador). Los múltiplos predeterminados son 3, 5 y 7.

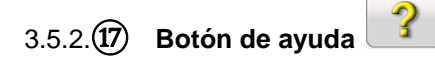

Pulse este botón para acceder al manual de ayuda integrado.

#### 3.5.3 **Prueba de tiempo automática avanzada (fabricante específico)**

Las pruebas deben efectuarse de conformidad con las especificaciones del fabricante. Tras la configuración de la prueba de tiempo descrita en la sección 3.5.2, al regresar a la pantalla de prueba de tiempo, el usuario verá algo similar a lo que se muestra en la siguiente ilustración. Solo se mostrarán las pruebas adecuadas en función del disyuntor seleccionado: tiempo prolongado, tiempo breve, instantánea y fallo a tierra. Si el disyuntor seleccionado no dispone de las opciones tiempo breve y/o fallo a tierra, como es el caso del ejemplo siguiente, solo se mostrarán las curvas de desconexión instantánea y tiempo prolongado.

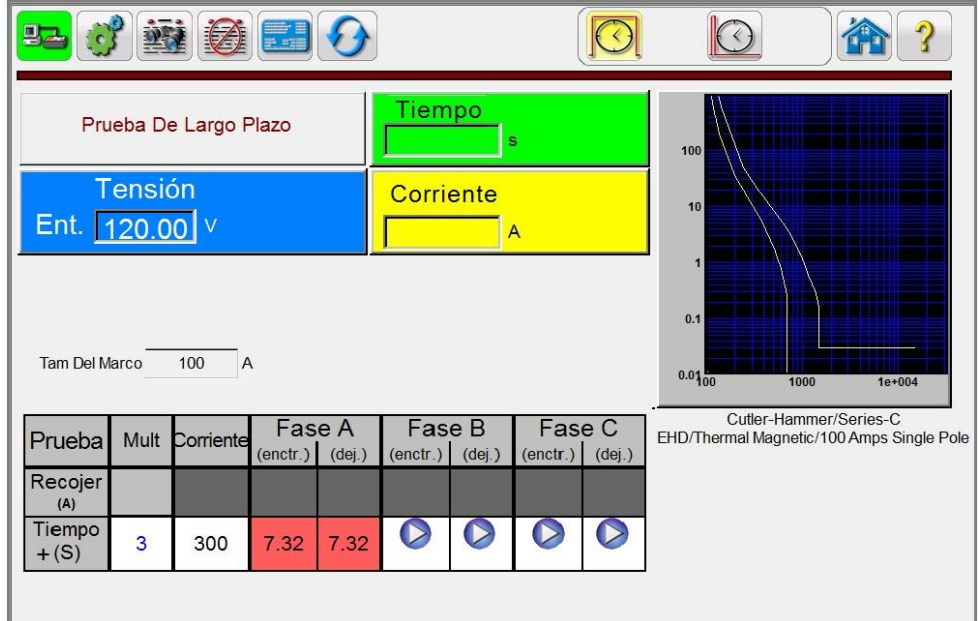

Ilustración 32 Ejemplo de prueba de tiempo: disyuntor con caja moldeada Cutler-Hammer/Series-C/EHD

**Múltiplo (Mult):** se trata del múltiplo del valor de corriente mínima de operación o derivación que se aplicará al dispositivo sometido a prueba. El usuario puede cambiar los valores al múltiplo que desee. El múltiplo de prueba predeterminado es 3. Es posible definir un máximo de 3 puntos de prueba. Para acceder a los otros dos múltiplos, pulse o haga clic en el símbolo + de la ventana **Timing** (Tiempo). Se mostrarán los múltiplos predeterminados 3, 5 y 7.

#### **Prueba de tiempo**

- 1. Presione o haga clic en el botón Temporizador automático y seleccione el botón Disyuntor genérico. Ingrese la configuración como se describe arriba en la sección 3.5.2.
- 2. Conecte los terminales de salida adecuados al disyuntor.
- 3. Pulse o haga clic en el botón azul de reproducción. Se mostrará la pantalla Test Parameters (Parámetros de prueba). Establezca los valores adecuados para Max Current (Corriente máxima), Max Time (Tiempo máximo) y Tap Verification Current (Corriente de verificación de derivación). Si va a realizar una prueba en un dispositivo con un conjunto de contactos de desconexión, conecte el terminal de entrada binaria para detectar los valores del dispositivo sometido a prueba. Pulse el botón Tmr Stop Cfg (Configuración de detención del temporizador).

El valor predeterminado es activación de corriente **WU**. Para que la detección sea correcta,

pulse el contacto para establecer normalmente abierto o normalmente cerrado, o el botón

para establecer tensión aplicada o tensión interrumpida. Para obtener más información sobre la configuración de detención del temporizador, consulte la sección 2.3.1.3. Pulse el botón de verificación verde para volver a la pantalla de prueba. Se aplicará la corriente de prueba. Cuando el dispositivo sometido a prueba se desconecte, el temporizador se detendrá, indicará el tiempo de desconexión y la corriente de salida se interrumpirá. Se registran dos valores: As Found (Como se encontró) y As Left (Como se dejó). Para volver a ejecutar la prueba para el valor As Left (Como se dejó), cierre el disyuntor y haga clic en la ventana As Left(Como se dejó); la prueba se ejecutará de nuevo.

Nota de aplicación: En ocasiones, el primer accionamiento del disyuntor será algo más lento y se encontrará fuera de la tolerancia si el disyuntor lleva sin accionarse unos años. Si vuelve a ejecutar la prueba después de haber accionado el disyuntor con la desconexión As Found (Como se encontró), funcionará como si se tratara del modo As Left (Como se dejó) dentro de la característica de la curva de tiempo especificada.

4. Para ver el resultado de la prueba, pulse el botón View Reports (Ver informes). El usuario ya puede introducir la información adecuada relacionada con la prueba en el encabezado del informe de la prueba.

#### <span id="page-46-0"></span>3.5.4 **Prueba avanzada de tiempo manual (genérica)**

Las pruebas deben efectuarse de conformidad con las especificaciones de prueba del fabricante. Al tratarse de una prueba genérica, la barra de herramientas mostrará las cuatro pruebas posibles: tiempo prolongado, tiempo breve, instantánea y fallo a tierra. La barra de prueba de corriente mínima de operación y tiempo variará en función de la prueba seleccionada. Tras la configuración de la prueba de tiempo descrita en la sección 3.5.2, al regresar a la pantalla de prueba de tiempo genérica, el usuario verá algo similar a lo que se muestra en la siguiente ilustración.

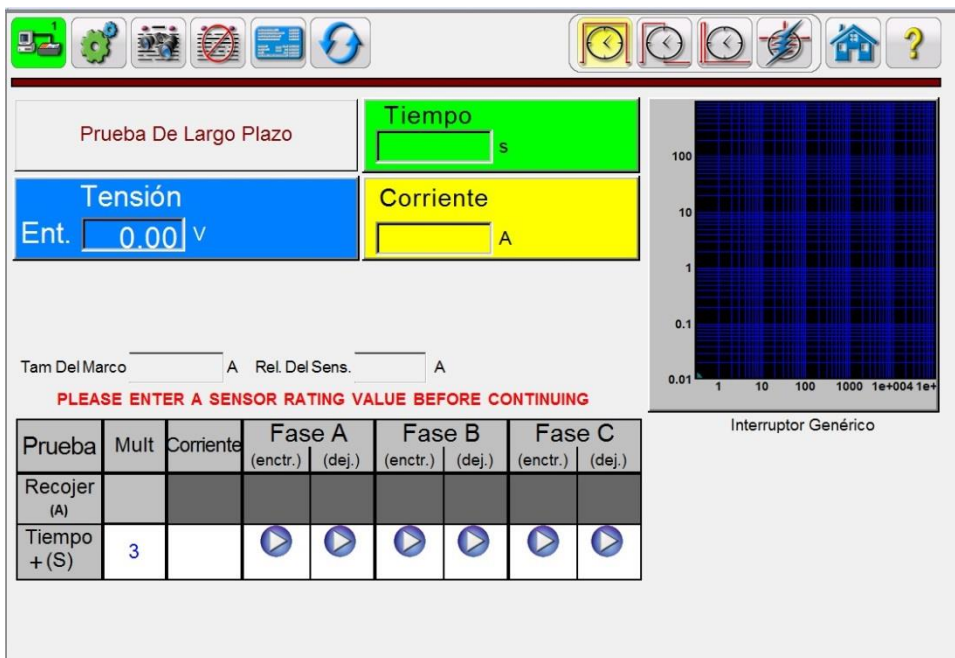

Ilustración 33 Prueba avanzada genérica de tiempo y corriente mínima de operación

**Múltiplo (Mult):** se trata del múltiplo del valor de corriente mínima de operación o derivación que se aplicará al dispositivo sometido a prueba. El usuario puede cambiar los valores al múltiplo que desee. El múltiplo de prueba predeterminado es 3. Es posible definir un máximo de 3 puntos de prueba. Para acceder a los otros dos múltiplos, pulse o haga clic en el símbolo + de la ventana **Timing** (Tiempo). Se mostrarán los múltiplos predeterminados 3, 5 y 7.

#### **Prueba de tiempo**

- 1. Pulse o haga clic en el botón de tiempo automático y seleccione el dispositivo contra sobrecorrientes que desee someter a prueba; para ello, haga clic o pulse sobre el botón para seleccionar la curva del disyuntor. Introduzca la configuración tal como se ha descrito anteriormente en la sección 3.5.2.
- 2. Conecte los terminales de salida adecuados al disyuntor.
- 3. Pulse o haga clic en el botón azul de reproducción. Se mostrará la pantalla Test Parameters (Parámetros de prueba). Establezca los valores adecuados para Max Current (Corriente

máxima), Max Time (Tiempo máximo) y Tap Verification Current (Corriente de verificación de derivación). Si va a realizar una prueba en un dispositivo con un conjunto de contactos de desconexión, conecte el terminal de entrada binaria para detectar los valores del dispositivo sometido a prueba. Pulse el botón Tmr Stop Cfg (Configuración de detención del temporizador).

El valor predeterminado es activación de corriente  $\overline{\mathsf{W}}$ . Para que la detección sea correcta,

pulse el contacto para establecer normalmente abierto o normalmente cerrado, o el botón

para establecer tensión aplicada o tensión interrumpida. Para obtener más información sobre la configuración de detención del temporizador, consulte la sección 2.3.1.3. Pulse el botón de verificación verde para volver a la pantalla de prueba. Se aplicará la corriente de prueba. Cuando el dispositivo sometido a prueba se desconecte, el temporizador se detendrá, indicará el tiempo de desconexión y la corriente de salida se interrumpirá. Se registran dos valores: As Found (Como se encontró) y As Left (Como se dejó). Para volver a ejecutar la prueba para el valor As Left (Como se dejó), cierre el disyuntor y haga clic en la ventana As Left (Como se dejó); la prueba se ejecutará de nuevo.

Nota de aplicación: En ocasiones, el primer accionamiento del disyuntor será algo más lento y se encontrará fuera de la tolerancia si el disyuntor lleva sin accionarse unos años. Si vuelve a ejecutar la prueba después de haber accionado el disyuntor con la desconexión As Found (Como se encontró), funcionará como si se tratara del modo As Left (Como se dejó) dentro de la característica de la curva de tiempo especificada.

4. Para ver el resultado de la prueba, pulse el botón View Reports (Ver informes). El usuario ya puede introducir la información adecuada relacionada con la prueba en el encabezado del informe de la prueba.

#### <span id="page-48-0"></span>4.0 **Declaración de garantía**

Megger garantiza que el producto está libre de defectos de material y fabricación durante un periodo de un (1) año a partir de la fecha de envío. Esta garantía no es transferible. Esta garantía es limitada y no tendrá validez en equipos que presenten daños o defectos debido a accidentes, negligencia, funcionamiento inadecuado, instalación defectuosa por parte del comprador, o tareas de mantenimiento o reparación incorrectas por parte de cualquier persona, empresa u organización no autorizada por Megger. Según su criterio, Megger podrá optar por reparar o sustituir las piezas y/o materiales que considere defectuosos.

La garantía sustituye cualquier otra garantía de Megger, ya sea expresa o implícita, y Megger no será responsable de los daños consecuentes derivados del incumplimiento de la misma.

#### 5.0 **Datos de servicio**

#### 5.1 **Mantenimiento preventivo**

La unidad utiliza tecnología de montaje superficial (SMT) y otros componentes que, a excepción de las tareas de limpieza rutinarias y similares, no requieren ningún mantenimiento o un mantenimiento reducido. La unidad debe revisarse en un lugar limpio alejado de circuitos eléctricos energizados.

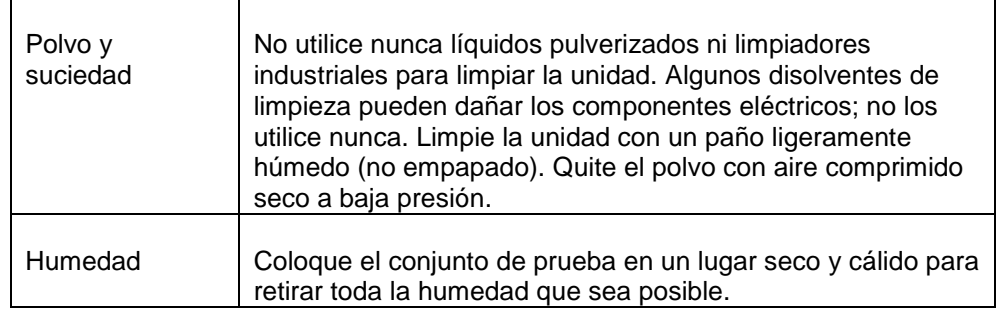

#### 5.1.1 **Examine la unidad cada seis meses en busca de lo siguiente:**

#### 5.1.2 **Actualización del software STVI**

Actualización mediante el sitio Web de Megger

Para descargar el software STVI más reciente del sitio web de Megger:

- 1. Busque el número de serie de la unidad.
- 2. Vaya a [WWW.Megger.com.](http://www.megger.com/)
- 3. **Inicie sesión**. Si no se ha registrado antes, tendrá que hacerlo primero.
- 4. Vaya a **Software Downloads** (Descargas de software).
- 5. Haga clic en **STVI**.
- 6. Se mostrarán instrucciones para introducir el número de serie de la unidad STVI; a continuación, haga clic en **Continue** (Continuar). El número de serie está compuesto de 12 dígitos. Asegúrese de introducir los 12 dígitos. Habrá dos versiones del software. Una de ellas es para la PC y otra para la STVI. Para la unidad STVI, vaya a **STVI software for STVI Installation or Upgrade**  (Instalación o actualización del software STVI para STVI) y pulse en enlace Click Here (Haga clic aquí). El software se descargará en su PC en formato zip. Descomprima el archivo, **seleccione**

**todos** los archivos y **cópielos** en una memoria USB, o cree un archivo en su PC para descomprimirlo o extraerlo en un archivo.

#### **Actualización mediante disco compacto**

Si no tiene acceso a Internet o su PC tiene el acceso a Internet bloqueado, Megger puede proporcionar un CD con la versión más reciente del software. Póngase en contacto con su representante local de Megger para solicitar una copia del firmware.

#### **Descarga del software STVI en STVI**

**Memoria USB:** con la STVI encendida, inserte el dispositivo de memoria USB en la puerta USB situado en la parte superior de la STVI. Si aparece la pantalla "Removable Disk (E)" (Disco extraíble [E]) de Windows, pulse el botón Cancel (Cancelar) y, a continuación, vaya a la pantalla STVI Configuration (Configuración de STVI) y pulse el botón Update Firmware (Actualizar firmware). Pulse el botón "STVI Firmware" (Firmware de STVI). Aparecerá una ventana en la que se indicará que hay una actualización de software disponible y le preguntará si desea ejecutar la actualización. Pulse Yes (Sí) y la unidad actualizará automáticamente el software. Cuando se haya completado, desconecte el cable Ethernet para apagar la STVI. Espere entre 5 y 10 segundos, y vuelva a conectar el cable. Observe la pantalla de la STVI. Cuando aparezca la pantalla de prueba básica, pulse el botón Configuration (Configuración) y, a continuación, pulse el botón Display Versions (Mostrar versiones) para verificar la versión de la actualización de software.

#### TC \l 1 "5.2 Firmware de actualización SPI225" 5.2 **Actualización SPI225 descargar Firmware**

Descargar actualización de Firmware vía web de Megger para descargar el nuevo firmware desde la Web de Megger,

- 1. Ir a WWW.Megger.com
- 2. Log In. Usted tendrá que registrarse antes de que usted puede iniciar sesión el sitio de Megger.
- 3. Ir a descargas haga clic en Software en SPI225
- 4. Haga clic en la versión de firmware aparece, es decir, Firmware 1 XXXX
- 5. El firmware se descargará en el PC del usuario como un archivo zip. Extraer (descomprimir) el archivo a la carpeta temporal.

Actualización de firmware vía STVI USB puerto

Descargar el firmware a su PC desde el sitio web de Megger como se indica arriba. Descomprimir el archivo y copiar el archivo **\*.ldr**. Crear un directorio en la raíz del dispositivo de memoria USB llamado "**\Megger\Update\**" y pegar lo descargado del archivo **\*.ldr** en la carpeta "Actualizar". Conectar el STVI a la unidad SPI225 vía un cable de Ethernet y energice el sistema de prueba. Entonces inserte el dispositivo USB en el puerto USB en la parte superior del STVI. Para realizar una actualización, acceda a la **Pantalla configuración** de STVI y presione el botón **Actualizar firmware**. Entonces seleccione "SPI" desde el diálogo Actualizar firmware.

Continuación, seleccione "SPI" en el cuadro de diálogo de actualización de Firmware. En este punto el usuario se presentará con la pantalla de selección de dirección IP con el número de serie de la unidad de muestra. Seleccione la unidad presionando el número de serie y el proceso de actualización se iniciará automáticamente. Eso es todo allí está a él. Observar la STVI Mostrar la pantalla y la unidad. Una vez terminado el proceso de actualización habrá una instrucción para reiniciar (apagar y volver a girar) el sistema de prueba.

PC y Software de STVI: Si usa la versión para PC del software STVI, es muy similar a la STVI. Al hacer clic en el botón de actualizar Firmware, aparecerá el cuadro de diálogo de explorador de Windows abrir el archivo familiar. Usando el menú desplegable de buscar en, vaya a donde fue descargado el nuevo firmware en el PC, haga clic en el archivo SPI\_Firmware\_\_X.XXX.ldr (cargador de SPI). Se le pedirá que seleccione una unidad de la pantalla de dirección IP. Seleccione la unidad haciendo clic en el número de serie y el proceso de actualización se iniciará automáticamente. A la finalización de la descarga, habrá

<span id="page-50-0"></span>una instrucción para reiniciar (apagar y volver a girar) el sistema de prueba. Tenga en cuenta que después de reiniciar la unidad SPI, si usa la versión para PC del software STVI que tendrás que reiniciar el software STVI en tu PC con el fin de recuperar el control de la unidad SPI

#### 5.3 **Instrucciones de mantenimiento y reparación**

Se facilita información básica sobre solución de problemas para orientar al técnico en la búsqueda de la causa de un problema.

La STVI emplea tecnología de montaje en superficie; por tanto, la reparación de placas de circuitos impresos no se recoge en la guía básica de solución de problemas. En tal caso, diríjase al departamento de servicio técnico de Megger o a un representante de Megger.

 $\lfloor \frac{1}{2} \rfloor$ Si la unidad sigue cubierta por la garantía original o la garantía limitada y puede repararse en fábrica, **es necesario ponerse en contacto con el fabricante antes de efectuar ninguna reparación; de lo contrario, la garantía quedará invalidada.**

#### 5.3.1 **Solución básica de problemas**

La información sobre la solución de problemas asume que el técnico posee conocimientos suficientes sobre el funcionamiento de la unidad. El técnico debe ponerse en contacto con el fabricante si tiene alguna duda con respecto al funcionamiento de la unidad. Cuando plantee alguna consulta a Megger, proporcione el número de serie de la STVI.

**ADVERTENCIA Es necesario suministrar corriente a la unidad SPI para efectuar adecuadamente el proceso de solución de problemas de la STVI. El técnico debe adoptar todas las medidas de precaución y seguridad pertinentes para manipular las salidas de la SPI, ya que pueden tener corriente.**

#### **NOTAS**

Antes de asumir que hay una falla en la STVI, consulte las secciones Descripción de controles y Teoría de funcionamiento para asegurarse de que el problema no se debe a un error de funcionamiento.

Entre las causas más comunes de las averías no provocadas por un funcionamiento inadecuado se encuentran los conectores o cables Ethernet en mal estado, o una alimentación de entrada incorrecta (tensión por encima o por debajo de los límites especificados).

**NOTA:** El técnico no debe abrir bajo ningún concepto la STVI sin seguir los procedimientos adecuados de manipulación y protección contra descargas de electricidad estática. De lo contrario, podría dañar piezas especialmente sensibles.

#### 5.3.1.1 **Alimentación de entrada**

El voltaje de entrada afecta a toda la unidad, incluidos los 48 V CC que la STVI recibe de la puerta PoE, y puede o no causar daños permanentes si la tensión es incorrecta. Estos problemas suelen corregirse simplemente usando una mejor fuente de alimentación de entrada. Observe el panel frontal de la unidad para conocer el voltaje nominal de entrada.

Estos son algunos de los síntomas:

1. Baja tensión: Funcionamiento irregular, no se ve nada en la pantalla o la pantalla aparece atenuada.

- <span id="page-51-0"></span>2. Alta tensión: Activación del disyuntor de la unidad SPI, falla de alimentación.
	- a. STVI emplea la alimentación proporcionada mediante PoE. Dispone de un LED que se ilumina cuando funciona con normalidad. Si no está encendido, la fuente de alimentación PoE estará averiada y será necesario sustituirla (ref.: 90001-736).
	- b. En el caso de la SPI, es necesario reparar o sustituir la fuente de alimentación interna; póngase en contacto con el fabricante para recibir instrucciones.

#### 5.3.1.2 **Cable Ethernet**

A continuación se detalla información básica sobre la solución de problemas del cable de comunicación Ethernet:

- 1. Sin alimentación: Verifique la fuente de alimentación y el cable. Si la SPI se enciende pero la pantalla de la STVI no se enciende, revise el cable y los conectores. Los problemas más habituales suelen ser la rotura de un conductor o un conector. Sustituya el cable para comprobar si esto resuelve el problema.
- 2. Control manual irregular/faltan canales en la pantalla de la STVI
	- A. El cable de comunicación no está bien conectado y no se reciben los comandos adecuados.
	- B. Problema interno de comunicación en la SPI; consulte la información sobre la SPI en el anexo A. Puede que sea necesario volver a ajustar los cables de comunicación presentes en el interior de la unidad SPI.
- $\Box$  Póngase en contacto con el fabricante para recibir un número de autorización de reparación e instrucciones sobre la devolución si fuera necesario revisar la unidad. Se asignará un número de autorización de reparación (RA) para manipular correctamente la unidad cuando llegue a la fábrica. El comprador deberá asumir el importe de la reparación o de la sustitución de piezas y/o materiales que no estén cubiertas por la garantía.

Facilite al fabricante el número de modelo, el número de serie de la unidad, la naturaleza del problema o del servicio necesario, la dirección de devolución, su nombre y un método de contacto para que el fabricante pueda ponerse en contacto con usted en caso de que sea necesario comunicarle algún aspecto del servicio solicitado. Es posible que tenga que proporcionar también un número de orden de compra, un precio límite, información de facturación e instrucciones para la devolución. Si fuera necesario un presupuesto, proporcione el nombre e información de contacto.

#### 6.0 **Preparación para el reenvío**

Guarde el embalaje de transporte original para su uso en el futuro. El embalaje de transporte se ha diseñado para soportar las condiciones de transporte que ofrecen las empresas de transporte habituales.

Embale el equipo adecuadamente para evitar daños durante el transporte. Si se usa un embalaje reutilizable, la unidad se devolverá en el mismo embalaje de transporte si se encuentra en buen estado.

Agregue el número de autorización de devolución a la etiqueta de dirección del embalaje de transporte para identificar correctamente la mercancía y agilizar su manipulación.

NOTA: No envíe el equipo con artículos que no sean imprescindibles como, por ejemplo, los cables de prueba. El fabricante no necesita estos artículos para efectuar el servicio.